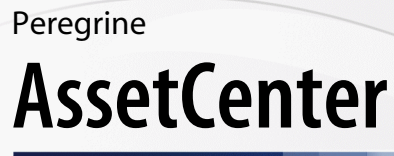

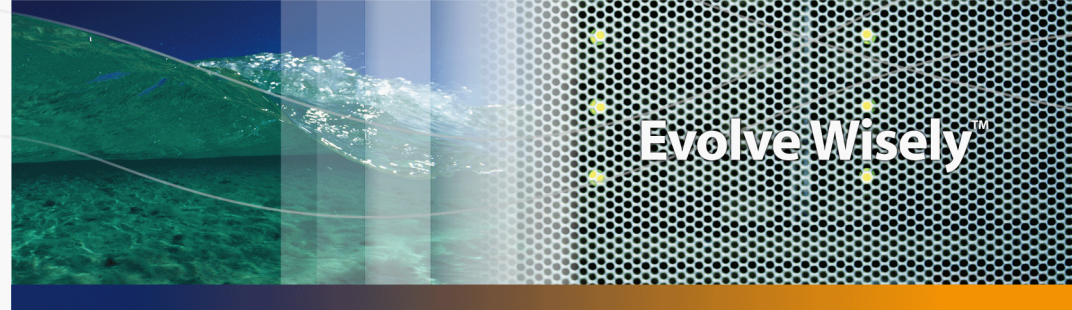

## **Installation und Aktualisierung**

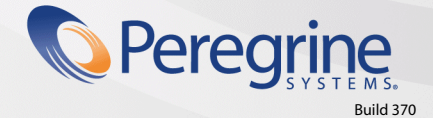

Part No. DAC-441-DE16

© Copyright 2005 Peregrine Systems, Inc.

Alle Rechte vorbehalten.

Die in diesem Dokument enthaltenen Informationen sind Eigentum von Peregrine Systems Incorporated, und dürfen ohne vorhergehende schriftliche Genehmigung von Peregrine Systems Inc. weder verwendet noch weitergegeben werden. Ohne vorhergehende schriftliche Zustimmung durch Peregrine Systems Inc. ist die Vervielfältigung dieses Handbuchs als Ganzes oder in Teilen unzulässig. In der vorliegenden Dokumentation werden zahlreiche Produkte mit ihrem Markennamen bezeichnet. Dabei handelt es sich größtenteils um eingetragene Warenzeichen der jeweiligen Eigentümer.

Peregrine Systems® und AssetCenter® sind eingetragene Warenzeichen von Peregrine Systems Inc.

Die in diesem Handbuch beschriebene Software wird im Rahmen eines Lizenzvertrags zwischen Peregrine Systems Inc. und dem Endbenutzer zur Verfügung gestellt und muss in Übereinstimmung mit den Bedingungen dieses Vertrags eingesetzt werden. Die enthaltenen Informationen können Änderungen ohne Vorankündigung unterliegen und werden ohne jede Verpflichtung seitens Peregrine Systems Inc. bereitgestellt. Das Datum der jeweils neuesten Version dieses Dokuments erfahren Sie beim Kundensupport von Peregrine Systems Inc.

Die Namen der in diesem Handbuch, in der Demo-Datenbank und dem Lernprogramm genannten Personen und Firmen sind frei erfunden und dienen lediglich der Veranschaulichung der Softwarefunktionen. Ähnlichkeiten mit lebenden und toten Personen oder Firmen sind rein zufällig.

Technische Informationen zu diesem Produkt sowie Dokumentationen zu einem für Sie lizenzierten Produkt erhalten Sie beim Kunden-Support von Peregrine Systems Inc. unter folgender E-Mail-Adresse: support@peregrine.com.

Ihre Kommentare und Anregungen zu diesem Dokument senden Sie bitte an die Abteilung Technische Dokumentation bei Peregrine Systems (support@peregrine.com).

Die vorliegende Ausgabe betrifft die Version 4.4 des lizenzierten Programms

AssetCenter

Peregrine Systems, Inc. 3611 Valley Centre Drive San Diego, CA 92130 858.481.5000 Fax 858.481.1751 www.peregrine.com

# Inhaltsverzeichnis

## **PEREGRINE**

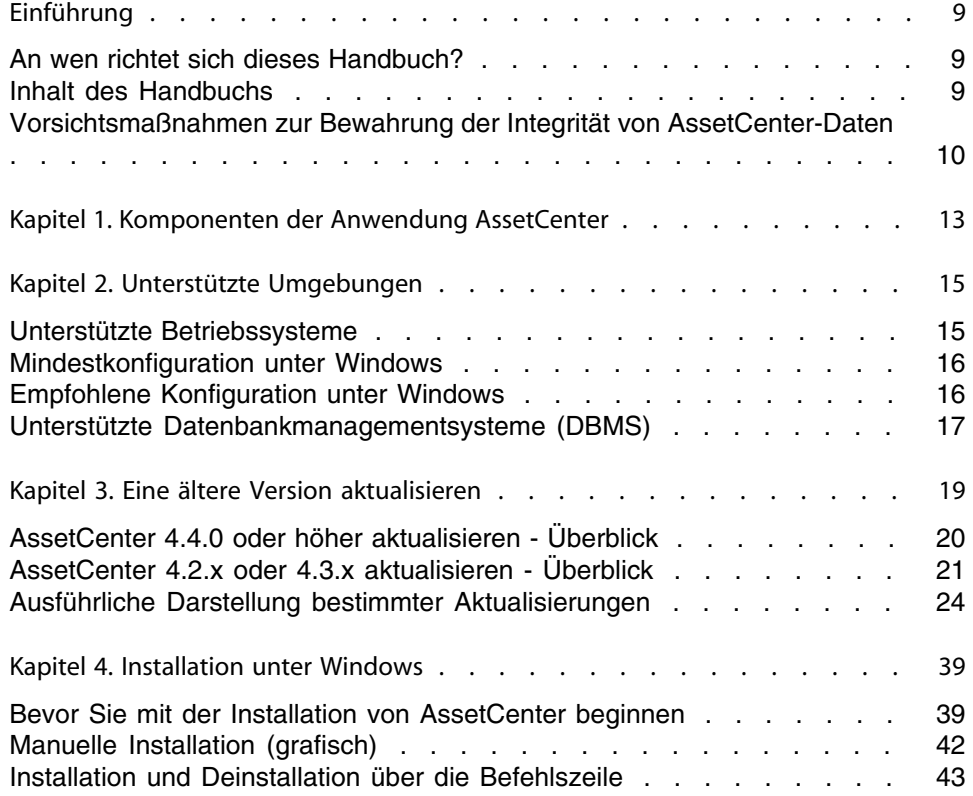

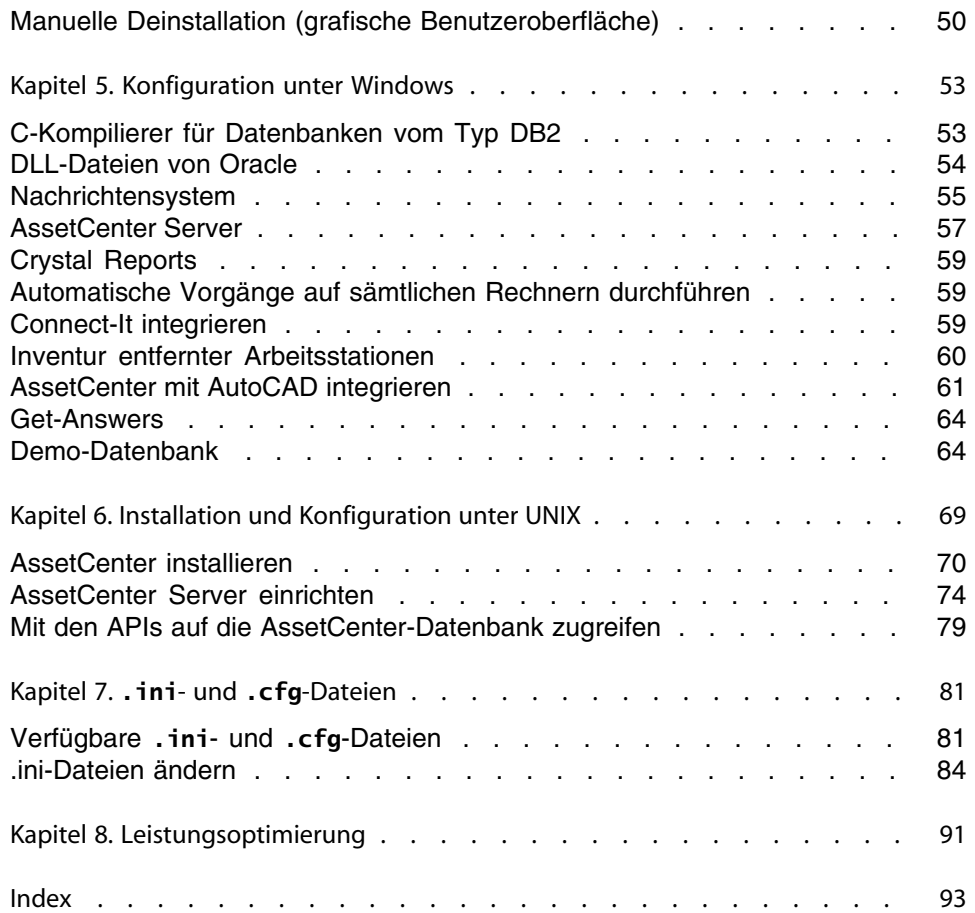

# Abbildungsverzeichnis

#### **PEREGRINE**

3.1. Aktualisierung einer Datenbank der Version 4.2.x oder 4.3.x - Verfahren . . [23](#page-22-0)

# Tabellenverzeichnis

## **PEREGRINE**

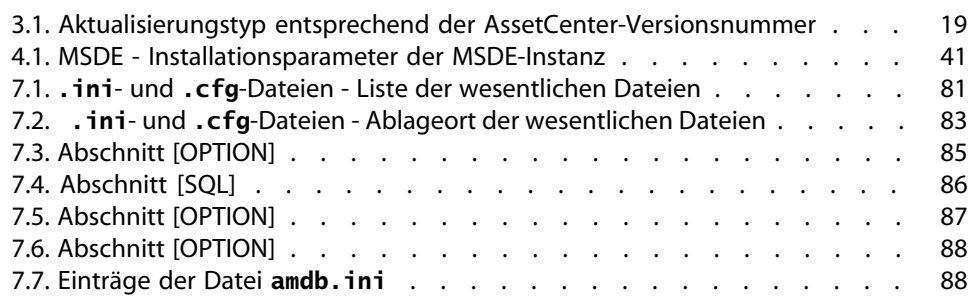

# Einführung

#### **PEREGRINE**

## <span id="page-8-0"></span>**An wen richtet sich dieses Handbuch?**

Dieses Handbuch wurde für Unternehmen geschrieben, die mit AssetCenter 4.4.1 arbeiten.

<span id="page-8-1"></span>Es richtet sich an alle Ingenieure, die eine der folgenden Aufgaben übernehmen:

- Erstinstallation von AssetCenter
- <sup>n</sup> Aktualisierung einer älteren Version von AssetCenter

## **Inhalt des Handbuchs**

In diesem Handbuch finden Sie Informationen zu folgenden Themenbereichen:

- **Programme, aus denen sich AssetCenter zusammensetzt.**
- <sup>n</sup> Geeignete Umgebungen für den Einsatz von AssetCenter
- <sup>n</sup> Vorgehensweise bei der Aktualisierung einer älteren Version von AssetCenter
- <sup>n</sup> Ordnungsgemäße Erstinstallation von AssetCenter
- Konfiguration von AssetCenter
- <sup>n</sup> Optimieren der Leistung von AssetCenter

#### G<sup>Y</sup> WICHTIG:

Bitte halten Sie sich genau an die Anweisungen in diesem Handbuch.

Sobald Sie die im Lieferumfang enthaltene CD einlegen, erscheint ein Willkommenbildschirm. Auf diesem Bildschirm wird Ihnen die Installation von einer oder mehreren Komponenten vorgeschlagen.

In diesem Handbuch wird jedoch nur die Installation folgender Komponenten beschrieben:

- **AssetCenter installieren**
- <sup>n</sup> Microsoft MSDE installieren

<span id="page-9-0"></span>Weitere Informationen zur Installation der übrigen Komponenten finden Sie in den jeweiligen Installationshandbüchern.

## **Vorsichtsmaßnahmen zur Bewahrung der Integrität von AssetCenter-Daten**

AssetCenter bietet zahlreiche Funktionen. Diese Funktionsvielfalt erfordert die Verwendung einer Datenbank mit einer komplexen Struktur:

- <sup>n</sup> Die Datenbank enthält zahlreiche Tabellen, Felder, Verknüpfungen und Indizes.
- n Einige Tabellen dienen lediglich zur Prozessunterstützung und werden auf der grafischen Benutzeroberfläche nicht angezeigt.
- **EXECT:** Bestimmte Verknüpfungen, Felder und Indizes werden von der Software automatisch erstellt, gelöscht und geändert.
- <sup>n</sup> Sie haben die Möglichkeit, zusätzliche Tabellen, Felder, Verknüpfungen und Indizes zu erstellen.

Um den **Inhalt** der Datenbank unter Aufrechterhaltung ihrer Integrität ändern zu können, müssen Sie unbedingt eine der folgenden Anwendungen verwenden:

- **Nindows-Schnittstelle**
- **AssetCenter API**
- **AssetCenter Import**
- <sup>n</sup> Internet-Schnittstellen
- **Gateways von Peregrine Systems**
- Connect-It
- **AssetCenter Server**

Um die **Struktur** der Datenbank unter Aufrechterhaltung ihrer Integrität ändern zu können, müssen Sie unbedingt AssetCenter Database Administrator verwenden:

#### **WARNUNG:**

Struktur und Inhalt der Datenbank dürfen unter keinen Umständen mit anderen als den dafür vorgesehenen, spezifischen Programmen und Funktionen geändert werden, da es ansonsten mit hoher Wahrscheinlichkeit zu einer Beschädigung der Datenbank mit schwerwiegenden Folgen kommen kann:

- <sup>n</sup> Verlust oder unbeabsichtigte Änderung von Daten und Verknüpfungen
- <sup>n</sup> Erstellung nicht funktionsfähiger Verknüpfungen oder Datensätze
- <sup>n</sup> Meldungen über schwerwiegende Fehler

# **KOMPONER DER ANWENDUNG**<br> **EXAPITEL ASSETCENTER**

#### <span id="page-12-0"></span>Komponenten der Anwendung AssetCenter

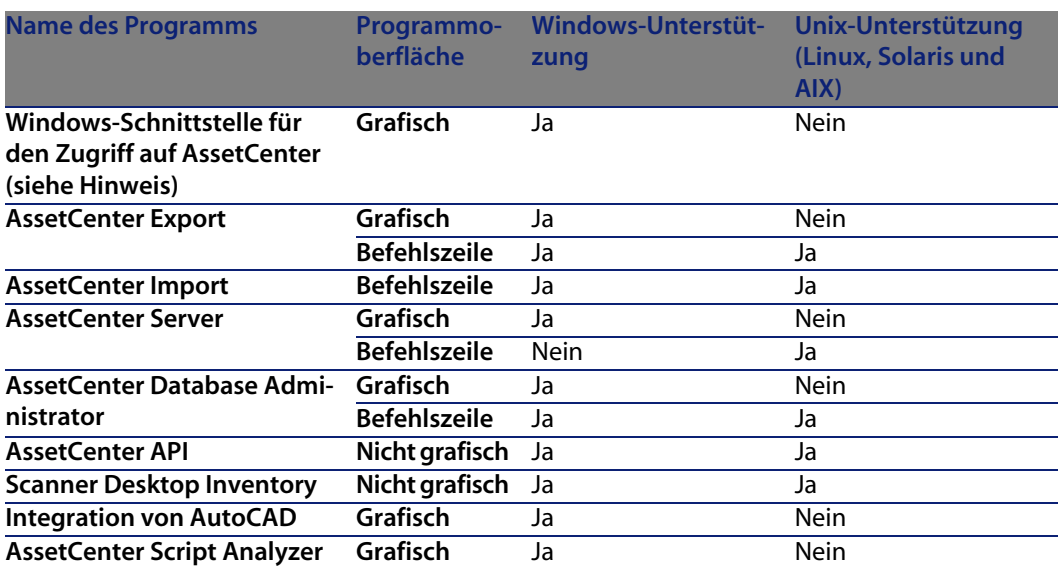

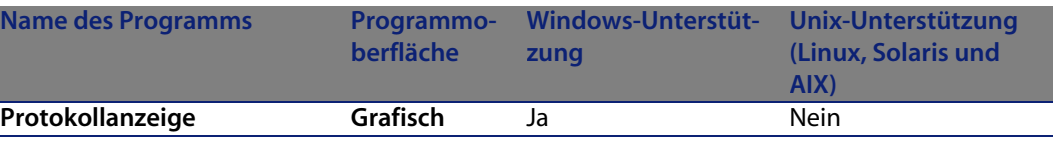

#### Anmerkung:

Die Windows-Schnittstelle für den Zugriff auf die AssetCenter-Datenbank ermöglicht den Zugriff auf folgende Module:

- <sup>n</sup> Ausrüstung
- <sup>n</sup> Verträge
- **n** Softwarelizenzen
- $\blacksquare$  Finanzen
- <sup>n</sup> Rückbelastung
- <sup>n</sup> Beschaffungen
- <sup>n</sup> Kabel
- **Face Strichcodeinventur**
- **N** Verwaltung
- **Automatisierung**
- **Abstimmung**

Die Zugriff auf diese Module wird über die im Lieferumfang von AssetCenter enthaltene Lizenzdatei **license.cfg** gesteuert.

#### Weitere Programme

Folgenden Programme lassen sich in AssetCenter integrieren:

- $AutoCAD$
- **n** Connect-It
- **n** Crystal Reports
- **Desktop Inventory**
- **Network Discovery**
- **Enterprise Discovery**
- **n** Get-Answers
- **Get-Resources**
- AssetCenter Web

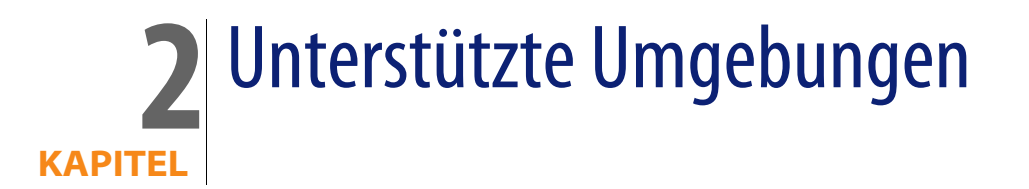

## <span id="page-14-0"></span>**Unterstützte Betriebssysteme**

#### AssetCenter-Clientprogramme

Die AssetCenter-Clientprogramme unterstützen:

- Windows
- **Unix**

Weitere Informationen zu den Versionen der unterstützten Betriebssysteme finden Sie in der Kompatibilitätsmatrix unter [http://support.peregrine.com.](http://support.peregrine.com)

#### AssetCenter-Datenbankserver

Der Server kann zusammen mit allen vom DBMS unterstützten Betriebssystemen und Hardware-Plattformen eingesetzt werden.

Eine Liste der Systeme und Plattformen finden Sie in der zugehörigen DBMS-Dokumentation.

## **Mindestkonfiguration unter Windows**

#### <span id="page-15-0"></span>Alle Programme mit Ausnahme von AssetCenter Server

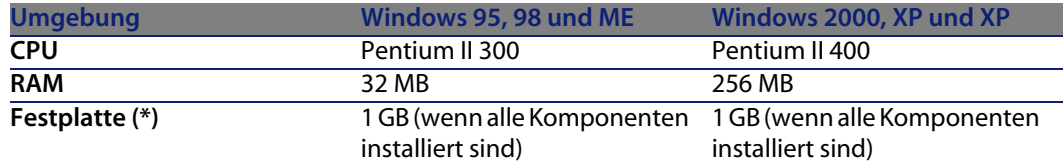

(\*) Die zusammen mit AssetCenter installierten Dateien beanspruchen ca. 220 MB Speicherplatz (ohne Berücksichtigung der Betriebsdatenbank und der Client-Schichten des Datenbankanbieters).

#### AssetCenter Server

<span id="page-15-1"></span>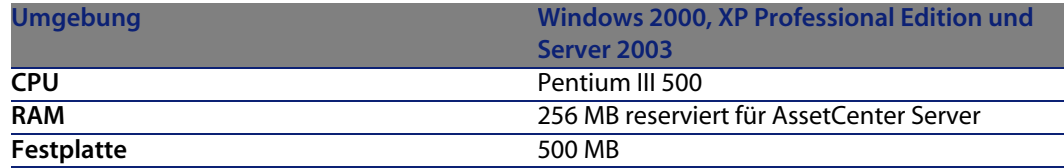

## **Empfohlene Konfiguration unter Windows**

#### Alle Programme mit Ausnahme von AssetCenter Server

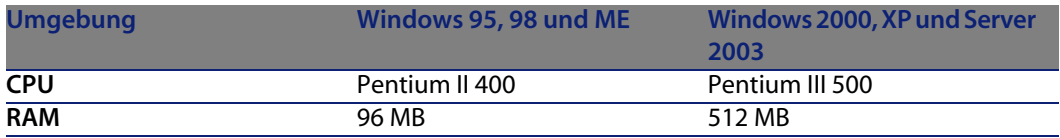

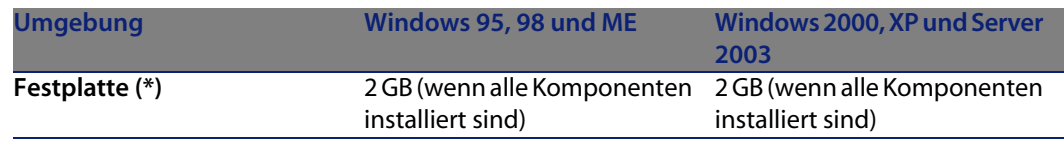

(\*) Die mit AssetCenter installierten Dateien beanspruchen bei einer Client-Installation ca. 350 MB Speicherplatz (ohne Berücksichtigung der Betriebsdatenbank und der Client-Schichten des Datenbankanbieters).

#### AssetCenter Server

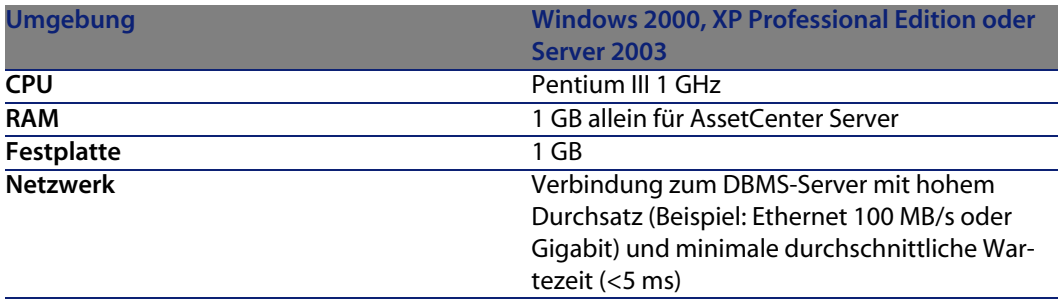

## <span id="page-16-0"></span>**Unterstützte Datenbankmanagementsysteme (DBMS)**

In Zusammenhang mit der AssetCenter-Datenbank werden folgende DBMS unterstützt:

<sup>n</sup> Microsoft SQL Server

#### $\blacktriangleright$  Anmerkung:

Die MSDE-Version wird ebenfalls unterstützt, allerdings nur bei der Verwendung von Demo-Datenbanken.

- **n** Oracle Database Server
- Sybase Adaptive Server
- **N** IBM DB2 UDB

Weitere Informationen zu den Versionen der unterstützten DBMS (Server, Clients, Netzprotokolle, Piloten, usw.) finden Sie unter [http://support.peregrine.com.](http://support.peregrine.com)

#### **WARNUNG:**

Für den reibungslosen Betrieb von AssetCenter wird keinerlei Garantie übernommen, wenn die Software mit DBMS und DBMS-Service Packs anderer (selbst neuerer) als den in der Kompatibilitätsmatrix ausgewiesenen Versionen verwendet wird.

#### WARNUNG:

Für den reibungslosen Betrieb von AssetCenter wird keinerlei Garantie übernommen, wenn die Software mit DBMS oder DBMS-Service Packs verwendet wird, die von ihrem Herausgeber nicht mehr unterstützt werden.

# Eine ältere Version aktualisieren **3 KAPITEL**

<span id="page-18-1"></span><span id="page-18-0"></span>Je nach der Versionsnummer der eingesetzten Software sind unterschiedliche Aktualisierungsverfahren notwendig.

Tabelle 3.1. Aktualisierungstyp entsprechend der AssetCenter-Versionsnummer

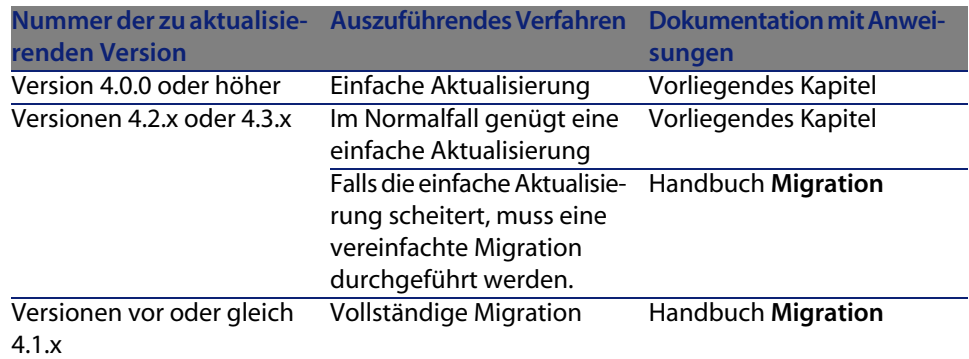

## <span id="page-19-0"></span>**AssetCenter 4.4.0 oder höher aktualisieren - Überblick**

## **Gründe für die Aktualisierung**

Zwischen der Version 4.4.1 und früheren Versionen von AssetCenter (4.4.0 oder Vorgängerversionen) bestehen geringfügige Unterschiede:

- <sup>n</sup> Datenbankstruktur:
	- Bestimmte Strukturparameter (beispielsweise die Standardwerte) wurden geändert.

Es wurden jedoch weder Tabellen noch Felder oder Verknüpfungen hinzugefügt oder entfernt.

Die Programme wurden geringfügig modifiziert.

## **Erforderliche Kompetenzen**

Der Aktualisierungsprozess ist relativ einfach. Er erfordert folgende Kompetenzen:

- **EXECTED:** Kenntnis von AssetCenter (Installation, Administration)
- Vorbereitung
- Technisches Fachwissen (Datenbankverwaltung)
- $M$ ethodik

## **Aktualisierungsvorgang**

- **1** Legen Sie eine Sicherungskopie (Backup) der **Betriebsdatenbank im alten Format** an.
- **2** Sperren Sie die **Betriebsdatenbank alten Formats**.
	- [Kopie der Betriebsdatenbank alten Formats](#page-30-0) [Seite 31]
- **3** Aktualisieren Sie die AssetCenter-Programme.
	- [Aktualisierung der AssetCenter-Programme](#page-34-0) [Seite 35]
- **4** Importieren Sie die **Systemdaten der Version 4.4.1**.
	- [Systemdaten der Version 4.4.1 importieren](#page-37-0) [Seite 38]
- **5** Starten Sie AssetCenter Server mit der **Betriebsdatenbank des Formats 4.4.1**.
- **6** Starten Sie alle externen Programme neu, die auf die **Betriebsdatenbank des Formats 4.4.1** zugreifen.
- <span id="page-20-0"></span>**7** Setzen Sie die Benutzer über die Wiederverfügbarkeit der Datenbank in Kenntnis.

## **AssetCenter 4.2.x oder 4.3.x aktualisieren - Überblick**

## **Gründe für die Aktualisierung**

- <sup>n</sup> Die Struktur der Standarddatenbank (Tabellen, Felder, Verknüpfungen und Indizes) wurde modifiziert.
- **Neue Funktionen wurden hinzugefügt.**

## **Woraus besteht eine Aktualisierung?**

Folgende Elemente müssen aktualisiert werden:

- <sup>n</sup> Die **Betriebsdatenbank alten Formats** auf das Format 4.4.1 (Struktur und Inhalt).
- Die AssetCenter-Programme auf die Version 4.4.1.

## **Erforderliche Kompetenzen**

Der Aktualisierungsprozess ist relativ einfach. Er erfordert folgende Kompetenzen:

- **Kenntniss von AssetCenter (Installation, Administration)**
- **n** Vorbereitung
- Technisches Fachwissen (Datenbankverwaltung)
- **n** Methodik

## **Aktualisierungsvorgang**

- **1** Bereiten Sie den Aktualisierungsrechner vor.
	- [Aktualisierungsrechner vorbereiten](#page-23-1) [Seite 24]
- **2** Bereiten Sie die **Betriebsdatenbank alten Formats** wie folgt vor:
- **1** Prüfen Sie die Integrität der **Betriebsdatenbank alten Formats** (fakultativ). [Integrität der Betriebsdatenbank alten Formats prüfen](#page-24-0) [Seite 25]
- **2** Modifizieren Sie, falls erforderlich, die **Betriebsdatenbank alten Formats**. ▶ [Betriebsdatenbank alten Formats manuell anpassen](#page-26-0) [Seite 27]
- **3** Testen Sie die Aktualisierung wie folgt in einer ersten **Kopie der Betriebsdatenbank alten Formats**:
	- **1** Kopieren Sie die **Betriebsdatenbank alten Formats** ( $\bullet$ ).
		- [Kopie der Betriebsdatenbank alten Formats](#page-27-0) [Seite 28]

Während die Aktualisierung in der **Kopie der Betriebsdatenbank alten Formats** getestet wird, arbeiten die Benutzer weiterhin in der **Betriebsdatenbank alten Formats**.

- **2** Aktualisieren Sie die **Kopie der Betriebsdatenbank alten Formats** ( $\triangle$ ).
	- [Kopie der Betriebsdatenbank alten Formats aktualisieren](#page-28-0) [Seite 29]

Zeigt das Aktualisierungsprogramm keine Fehlermeldung an, können Sie die Aktualisierung wie in diesem Kapitel beschrieben fortsetzen.

Wenn das Programm Fehlermeldungen zurückgibt, müssen Sie eine einfache Migration durchführen. Dieser Vorgang wird im Handbuch **Migration** beschrieben.

In diesem Fall kann die in diesem Kapitel dargestellte Akualisierung nicht fortgesetzt werden.

**3** Prüfen Sie die Integrität der **Kopie der Betriebsdatenbank im Format**

#### $4.4.1\,$   $\binom{3}{2}$ .

[Integrität der Kopie der Betriebsdatenbank im Format 4.4.1 prüfen](#page-30-1) [Seite 31]

Falls das Programm Fehlermeldungen anzeigt, modifizieren Sie die Daten der **Betriebsdatenbank alten Formats**, und führen Sie den Aktualisierungstest in der ersten **Kopie der Betriebsdatenbank** erneut durch.

Werden keine Fehlermeldungen zurückgegeben, fahren Sie mit dem nächsten Schritt fort.

- **4** Führen Sie die endgültige Aktualisierung anhand einer weiteren **Kopie der Betriebsdatenbank alten Formats** durch:
	- **1** Sperren Sie die **Betriebsdatenbank alten Formats**.
		- [Kopie der Betriebsdatenbank alten Formats](#page-30-0) [Seite 31]
	- **2** Legen Sie eine neue Kopie der **Betriebsdatenbank alten Formats** an ( ).
- [Kopie der Betriebsdatenbank alten Formats](#page-27-0) [Seite 28]
- **3** Aktualisieren Sie die **Kopie der Betriebsdatenbank alten Formats** ( ). [Kopie der Betriebsdatenbank alten Formats aktualisieren](#page-28-0) [Seite 29]
- **4** Prüfen Sie die Integrität der **Kopie der Betriebsdatenbank im Format**  $4.4.1\,$ <sup>3</sup> $)$ .

[Integrität der Kopie der Betriebsdatenbank im Format 4.4.1 prüfen](#page-30-1) [Seite 31]

- **5** Schließen Sie ggf. die **Kopie der Betriebsdatenbank im Format 4.4.1** ab. ► [Kopie der Betriebsdatenbank im Format 4.4.1 abschließen](#page-31-0) [Seite 32]
- **5** Aktualisieren Sie die AssetCenter-Programme.
	- [Aktualisierung der AssetCenter-Programme](#page-34-0) [Seite 35]
- **6** Aktualisieren Sie ggf. die externen Programme, die auf AssetCenter zugreifen. ■ [Externe, auf AssetCenter zugreifende Programme aktualisieren](#page-36-0) [Seite 37]
- **7** Starten Sie AssetCenter Server mit der **Betriebsdatenbank des Formats 4.4.1**.
- **8** Starten Sie alle externen Programme neu, die auf die **Betriebsdatenbank des Formats 4.4.1** zugreifen.
- **9** Setzen Sie die Benutzer über die Wiederverfügbarkeit der Datenbank in Kenntnis.

<span id="page-22-0"></span>Nachstehend finden Sie einen Überblick über den Aktualisierungsprozess einer Datenbank der Version 4.2.x oder 4.3.x:

Abbildung 3.1. Aktualisierung einer Datenbank der Version 4.2.x oder 4.3.x - Verfahren

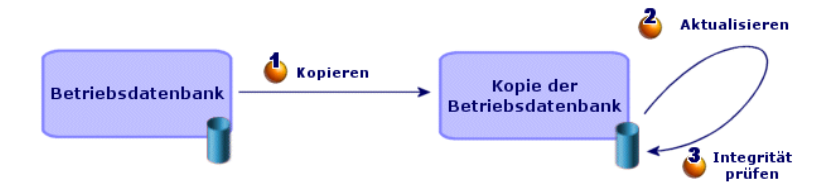

## **Ausführliche Darstellung bestimmter Aktualisierungen**

<span id="page-23-0"></span>In diesem Abschnitt werden die Schritte des vorstehend in groben Zügen beschriebenen Prozesses ausführlich erläutert.

#### WARNUNG:

<span id="page-23-1"></span>Sie sollten nur die oben kurz beschriebenen Prozesse durchführen, die auch tatsächlich Ihrer Situation entsprechen.

## **Aktualisierungsrechner vorbereiten**

Vor der Aktualisierung der **Betriebsdatenbank alten Formats** muss ein für die Aktualisierung geeigneter Arbeitsrechner vorbereitet werden. In diesem Kapitel finden Sie eine Liste der Elemente, die auf dem Aktualisierungsrechner installiert werden müssen.

#### Installieren Sie die AssetCenter-Version, die der **Betriebsdatenbank im alten Format** entspricht.

Sie benötigen diese Version für den Zugriff auf die Betriebsdatenbanken, die das alte Format aufweisen:

- <sup>n</sup> **Betriebsdatenbank**
- <sup>n</sup> **Kopien der Betriebsdatenbank**

Installieren Sie mindestens das Standardmodul.

#### Stellen Sie sicher, dass Sie auf die **Betriebsdatenbank alten Formats** zugreifen können.

Sie benötigen den Zugriff für folgende Aufgaben:

- **Norbereitung der Betriebsdatenbank alten Formats** für die Aktualisierung
- <sup>n</sup> Legen Sie Kopien der **Betriebsdatenbank alten Formats** an, um die Aktualisierung zu simulieren und anschließend auszuführen.

#### Installieren Sie AssetCenter 4.4.1.

Installieren Sie wenigstens folgende Komponenten:

- <sup>n</sup> AssetCenter-Client
- <sup>n</sup> AssetCenter Database Administrator
- **Dokumentation**
- <sup>n</sup> Protokoll-Viewer
- **Migration**
- Datenkit
- <sup>n</sup> AssetCenter Export

#### Faktoren in Verbindung mit der Konvertierungsgeschwindigkeit

- Die Leistung des DMBS.
- <sup>n</sup> Der Datendurchsatz zwischen dem Rechner mit AssetCenter Database Administrator und demjenigen mit den Datenbanken im alten Format.
- n In geringerem Umfang die Leistung des Rechners, auf dem AssetCenter Database Administrator und die Datenbanken im alten Format installiert sind.

#### $Q$  TIP.

<span id="page-24-0"></span>Wenn die **Betriebsdatenbank alten Formats**umfangreich ist, sollten die Rechner mit AssetCenter Database Administrator und den Datenbanken im alten Format so nahe wie möglich zusammen liegen (z. B. nicht über ein WAN miteinander verbunden sein). Dies gilt insbesondere für die Tabellen mit extrem langen Feldern sowie für Binärdaten, wie z. B. **amComment** und **amImage**.

## **Integrität der Betriebsdatenbank alten Formats prüfen**

#### WICHTIG:

**1**

Legen Sie eine Sicherungskopie (Backup) der **Betriebsdatenbank im alten Format** an.

- **2** Nehmen Sie einen ersten Prüflauf mit der alten Version von AssetCenter Database Administrator vor:
	- **1** Starten Sie die alte Version von AssetCenter Database Administrator.
	- **2** Stellen Sie eine Verbindung zu der das **alte Format aufweisenden Betriebsdatenbank** her (Menü **Datei/ Öffnen**, Option **Vorhandene Datenbank öffnen**).
- **3** Rufen Sie das Fenster zur Datenbankdiagnose auf (Menü **Aktion/ Diagnostik/ Datenbank reparieren**).
- **4** Wählen Sie in der Liste der Tabellen den Eintrag **(Alle Tabellen)**.
- **5** Geben Sie den Namen und den Speicherpfad der Protokolldatei an.
- **6** Aktivieren Sie nur die Option **Datensatzgültigkeit prüfen**.
- **7** Aktivieren Sie die Option **Reparieren**.
- **8** Klicken Sie auf **Starten**.
- **9** Prüfen Sie die Meldungen im Prozessfenster.
- **10** Prüfen Sie die Protokolldatei, sofern erforderlich.

#### $Q$  Tip.

Für die Anzeige der Protokolldatei können Sie den Protokoll-Viewer heranziehen.

#### WARNIJNG·

**3**

Wenn das DBMS der **Betriebsdatenbank alten Formats** DB2 ist, ist der Vorgang damit abgeschlossen. Es wird keine zweite Prüfung vorgenommen.

Machen Sie einen zweiten Prüflauf mit AssetCenter Database Administrator 4.4.1:

- **1** Starten Sie AssetCenter Database Administrator 4.4.1.
- **2** Stellen Sie eine Verbindung zu der das **alte Format aufweisenden Betriebsdatenbank** her (Menü **Datei/ Öffnen**, Option **Vorhandene Datenbank öffnen**).

#### Anmerkung:

Es ist durchaus möglich, mit AssetCenter Database Administrator 4.4.1 eine Verbindung zu einer Datenbank im alten Format herzustellen.

- **3** Rufen Sie das Fenster zur Datenbankdiagnose auf (Menü **Aktion/ Diagnostik/ Datenbank reparieren**).
- **4** Wählen Sie in der Liste der Tabellen den Eintrag **(Alle Tabellen)**.
- **5** Geben Sie den Namen und den Speicherpfad der Protokolldatei an.
- **6** Aktivieren Sie sämtliche Prüfoptionen mit Ausnahme der Option **Datensatzgültigkeit prüfen**.
- **7** Aktivieren Sie die Option **Reparieren**.
- **8** Klicken Sie auf **Starten**.
- **9** Prüfen Sie die Meldungen im Prozessfenster.
- **10** Prüfen Sie die Protokolldatei, sofern erforderlich.

 $Q$  TIP:

Für die Anzeige der Protokolldatei können Sie den Protokoll-Viewer heranziehen.

<span id="page-26-0"></span>Weitere Informationen zum Analyse- und Reparaturprogramm finden Sie im Handbuch **Verwaltung**, Kapitel **Diagnose und Reparatur von Datenbanken**.

## **Betriebsdatenbank alten Formats manuell anpassen**

Damit die Aktualisierung der **Betriebsdatenbank alten Formats** reibungslos ablaufen kann, müssen zuvor bestimmte Daten geändert werden.

#### Tabelle **amCounter** aktualisieren

Dieser Abschnitt ist für die Benutzer interessant, die die gespeicherte Prozedur **up\_GetCounterVal** zur Verwaltung der Tabelle **amCounter** unter Berücksichtigung der im Folgenden aufgeführten technischen Hinweise geändert haben:

- <sup>n</sup> Microsoft SQL Server: TN317171736
- **Sybase Adaptive Server: TN941931**
- n Oracle Database Server: TN12516652

Wenn Sie die in diesen technischen Hinweisen beschriebenen Änderungen vorgenommen haben, werden einige Datensätze der Tabelle **amCounter** von der gespeicherten Prozedur **up\_GetCounterVal** nicht mehr akualisiert. Vor der Aktualisierung der **Betriebsdatenbank alten Formats** müssen Sie Folgendes vornehmen:

- **1** Eine Kopie der gespeicherten Prozedur **up\_GetCounterVal** anlegen, wenn Sie diese auf gleiche Art und Weise nach der Aktualisierung ändern möchten.
- **2** Sie müssen die Zähler der Tabelle **amCounter**, die in andere Tabellen übertragen wurden, manuell aktualisieren.
- **3** Sie müssen die gespeicherte Prozedur **up\_GetCounterVal** in ihren ursprünglichen Zustand zurückversetzen.

#### Module Beschaffung und Workflow

Es ist empfehlenswert, dass das System zu Beginn der Aktualisierung möglichst wenig laufende Prozesse (z. B. teilweise empfangene Aufträge, zurückzugebende Vermögensgegenstände, laufende Workflows) aufweist.

#### WARNUNG:

<span id="page-27-0"></span>Es ist außerdem ratsam, eine Kopie der **Betriebsdatenbank alten Formats** zu behalten, um in bestimmten Fällen nach der Aktualisierung darauf zurückgreifen zu können.

## **Kopie der Betriebsdatenbank alten Formats**

#### Probleme, die bei einer herkömmlichen Kopie auftreten können

Wenn Sie die **Betriebsdatenbank alten Formats** unter Verwendung der DBMS-Programme kopieren, ist die Kopie in Bezug auf die folgenden Elemente, die mit einem anderen Programm als AssetCenter Database Administrator hinzugefügt, geändert oder gelöscht wurden, mit dem Original identisch:

- **n** Index
- **n** Trigger
- <sup>n</sup> Gespeicherte Prozeduren
- **Ansichten**

Das Aktualisierungsprogramm kann diese strukturellen Änderungen jedoch nicht handhaben.

Daher müssen Sie diese Strukturänderungen vor dem Konvertieren der **Betriebsdatenbank alten Formats** rückgängig machen.

Es wird empfohlen, mithilfe der DBMS-Programme eine Kopie anzulegen und die in diesem Abschnitt aufgeführten Strukturänderungen rückgängig zu machen.

#### Anmerkung:

Die Kopie der **Betriebsdatenbank alten Formats** muss vom Aktualisierungsrechner aus zugänglich sein.

Anweisungen zum Anlegen einer Kopie einer Datenbank finden Sie in der DBMS-Dokumentation.

#### **Betriebsdatenbank alten Formats** mithilfe der DBMS-Programme kopieren

**1** Kopieren Sie die **Betriebsdatenbank alten Formats** unter Verwendung der DBMS-Programme.

Die Kopie ist mit der ursprünglichen **Betriebsdatenbank alten Formats** identisch.

- **2** Machen Sie alle Änderungen rückgängig, die an folgenden Elementen vorgenommen wurden:
	- $\blacksquare$  Index
	- **n** Trigger
	- <sup>n</sup> Gespeicherte Prozeduren
	- **n** Ansichten
- <span id="page-28-0"></span>**3** Stellen Sie in AssetCenter eine Verbindung zur **Simulationsdatenbank alten Formats** her.

## **Kopie der Betriebsdatenbank alten Formats aktualisieren**

So aktualisieren Sie die **Kopie der Betriebsdatenbank alten Formats**:

- **1** Starten Sie AssetCenter Database Administrator Version 4.4.1.
- **2** Stellen Sie über das Login **Admin** eine Verbindung zu der **Kopie der Betriebsdatenbank alten Formats** her (**Datei/ Öffnen/ Vorhandene Datenbank öffnen**).

#### WICHTIG:

Gehen Sie im Verbindungsdetail auf der Ebene von AssetCenter wie folgt vor:

- <sup>n</sup> Im Feld **Eigentümer** dürfen keine Daten erscheinen.
- <sup>n</sup> Das Feld **Benutzer** muss auf einen Benutzer verweisen, der als **Eigentümer** der Datenbanktabellen gilt (Berechtigung zur Erstellung sämtlicher Objekttypen in der Datenbank).
- <sup>n</sup> Wenn es sich in Microsoft SQL Server bei dem Eigentümer der Tabellen um **dbo** handelt, muss das Verbindungs-Login die Standardtabellen im Format **dbo.<table>** anlegen (in der Regel das Login **sa**).
- **3** Wählen Sie das Menü **Migration/ Datenbank aktualisieren**.

#### $\blacktriangleright$  Anmerkung:

Wenn die **Betriebsdatenbank alten Formats** in mehreren Sprachen vorliegt ( Handbuch **Verwaltung**, Kapitel **Anlegen, Ändern und Löschen von AssetCenter-Datenbanken**, Abschnitt **Sprachen für die Anzeige auf AssetCenter-Clients**), wird Ihnen auf einer der Seiten des Assistenten vorgeschlagen, die in den zusätzlichen Sprachen der **Datenbank alten Formats** vorgenommenen Änderungen zu übertragen. Dabei wird vorausgesetzt, dass AssetCenter in den zusätzlichen Sprachen in der Version 4.4.1 vorliegt, und dass Sie AssetCenter in diesen Sprachen auf dem zur Konvertierung verwendeten Client installiert haben.

Es werden alle in mehreren Sprachen vorliegenden Elemente übertragen, mit Ausnahme der Direkthilfe zu Feldern und Verknüpfungen.

Wenn die Übertragung der Anpassungen in die Sprache X automatisiert werden soll, müssen Sie auf die Veröffentlichung von AssetCenter in der jeweiligen Sprache warten.

Bei Bedarf können Sie die Aktualisierung auch in einer anderen, bereits verfügbaren Sprache durchführen. Die in der zuvor verwendeten Sprache vorgenommenen Änderungen werden dann allerdings nicht übertragen. Sie integrieren die Sprache X in der **Betriebsdatenbank des Formats 4.4.1**, sobald AssetCenter 4.4.1 in dieser Sprache vorliegt. Anschließend führen Sie eine **manuelle** Übertragung der Anpassungen durch, die in der **Betriebsdatenbank alten Formats** vorgenommen wurden.

**4** Folgen Sie den Anweisungen des Assistenten.

#### $Q$  TIP.

Die Aktualisierung von Feldern, deren Parameter **Benutzertyp** den Wert **Kommentar** aufweist, ist sehr zeitaufwändig (bei umfangreichen Datenbanken mehrere Stunden).

Während dieser Zeit wird keine Meldung angezeigt, und es kann der Eindruck entstehen, dass die Aktualisierung unterbrochen wurde.

Um eine solche Unterbrechung auszuschließen, können Sie die Aktivität des Aktualisierungsrechners oder des Datenbankservers überprüfen (CPU oder  $E/A$ ).

**5** Prüfen Sie die Protokolldatei **sdu.log**.

## <span id="page-30-1"></span>**Integrität der Kopie der Betriebsdatenbank im Format 4.4.1 prüfen**

- **1** Starten Sie AssetCenter Database Administrator 4.4.1.
- **2** Stellen Sie eine Verbindung mit der **Kopie der Betriebsdatenbank im Format 4.4.1** her (Menü **Datei/ Öffnen**, Option **Vorhandene Datenbank öffnen**).
- **3** Rufen Sie das Fenster zur Datenbankdiagnose auf (Menü **Aktion/ Diagnostik/ Datenbank reparieren**).
- **4** Wählen Sie in der Liste der Tabellen den Eintrag **(Alle Tabellen)**.
- **5** Geben Sie den Namen und den Speicherpfad der Protokolldatei an.
- **6** Aktivieren Sie sämtliche Prüfoptionen mit Ausnahme der Option **Datensatzgültigkeit prüfen**.
- **7** Wählen Sie die Option **Nur analysieren**.
- **8** Klicken Sie auf **Starten**.
- **9** Prüfen Sie die Meldungen im Prozessfenster.
- **10** Prüfen Sie die Protokolldatei, sofern erforderlich.

#### $Q$  TIP:

Für die Anzeige der Protokolldatei können Sie den Protokoll-Viewer heranziehen.

<span id="page-30-0"></span>Weitere Informationen zum Analyse- und Reparaturprogramm finden Sie im Handbuch **Verwaltung**, Kapitel **Diagnose und Reparatur von Datenbanken**.

## **Kopie der Betriebsdatenbank alten Formats**

Durch die Sperrung der **Betriebsdatenbank alten Formats** kann diese Datenbank nicht mehr verwendet werden, damit während der Aktualisierung keine Änderungen vorgenommen werden können (diese würden nicht berücksichtigt).

Führen Sie dazu folgende Aufgaben aus:

- **1** Trennen Sie die Verbindung aller Benutzer zur **Betriebsdatenbank alten Formats**.
- **2** Halten Sie folgende Programme an:
	- **AssetCenter Server**
	- **AssetCenter API**
	- <sup>n</sup> Externe Programme mit Zugriff auf die **Betriebsdatenbank alten Formats**

**AssetCenter 4.4.1 - Installation und Aktualisierung | 31**

<span id="page-31-0"></span>**3** Sperren Sie den Zugriff auf die **Betriebsdatenbank alten Formats**.

## **Kopie der Betriebsdatenbank im Format 4.4.1 abschließen**

#### **Erfolg der Aktualisierung prüfen**

Es ist empfehlenswert zu prüfen, ob die Aktualisierung korrekt abgelaufen ist. Dazu stehen Ihnen u. a. folgende Möglichkeiten zur Verfügung:

- <sup>n</sup> Durchsuchen Sie die **Kopie der Betriebsdatenbank im Format 4.4.1** nach auffälligen Anomalien.
- **Notally Vergleich der Anzahl von Datensätzen in bestimmten Tabellen vor und nach** der Aktualisierung

#### **Änderungen der gespeicherten Prozedur up\_GetCounterVal**

Dieser Abschnitt ist für die Benutzer interessant, die die gespeicherte Prozedur **up\_GetCounterVal** in der **Betriebsdatenbank alten Formats** geändert haben. Vor der Aktualisierung der **Betriebsdatenbank alten Formats** haben Sie Folgendes vorgenommen:

- **1** Sie haben die Zähler der Tabelle **amCounter** manuell aktualisiert, die in andere Tabellen umgeleitet worden sind.
- **2** Sie haben die gespeicherte Prozedur **up\_GetCounterVal** in ihren ursprünglichen Zustand zurückversetzt.

Sie können die gespeicherte Prozedur **up\_GetCounterVal** unter Berücksichtigung der nachstehenden technischen Hinweise erneut anpassen:

- <sup>n</sup> Microsoft SQL Server: TN317171736
- **Sybase Adaptive Server: TN941931**
- n Oracle Database Server: TN12516652

#### **Direkthilfe (fakultativ)**

Die Direkthilfe zu Feldern (und Verknüpfungen) ist in der Tabelle **Direkthilfe** (amHelp) gespeichert.

Bei der Aktualisierung wurde der Inhalt dieser Tabelle nicht aktualisiert.

Eine Beschreibung zur Aktualisierung der Direkthilfe ist im Handbuch **Migration**, Kapitel **Schrittweise Migration - abschließende Konvertierung der**

**Migrationsdatenbank**, Abschnitt **Schritt 20 - Migrationsdatenbank des Formats 4.4.1 abschließen**/ **Abschluss für alle Versionen der Betriebsdatenbank alten Formats**/ **Direkthilfe** aufgeführt.

**Im Lieferumfang von AssetCenter 4.4.1 enthaltene Standardberichte importieren**

So importieren Sie die Berichte der **Beispieldaten** in die **Kopie der Betriebsdatenbank im Format 4.4.1**:

- **1** Starten Sie AssetCenter Database Administrator.
- **2** Wählen Sie das Menü **Datei/ Öffnen**.
- **3** Wählen Sie die Option **Datenbankbeschreibungsdatei öffnen neue Datenbank anlegen**.
- **4** Wählen Sie die standardmäßige Datei **gbbase.xml** 4.4.1 im Unterordner **config** des Installationsordners von AssetCenter 4.4.1.
- **5** Wählen Sie das Menü **Aktionen/ Datenbank anlegen**.
- **6** Geben Sie die Daten auf den Seiten des Assistenten wie folgt ein (steuern Sie die Seiten mithilfe der Schaltflächen **Weiter** und **Zurück** an):

Seite **SQL-Skript generieren/ Datenbank anlegen**:

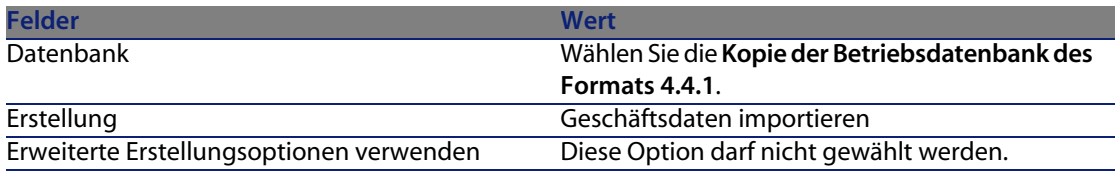

Seite **Erstellungsparameter**:

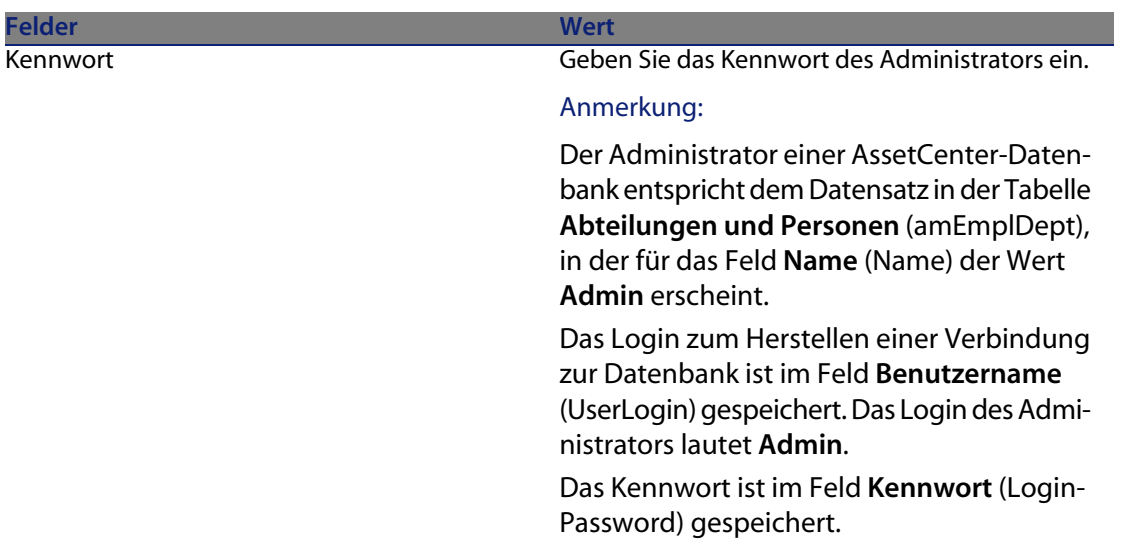

#### Seite **Zu importierende Daten**:

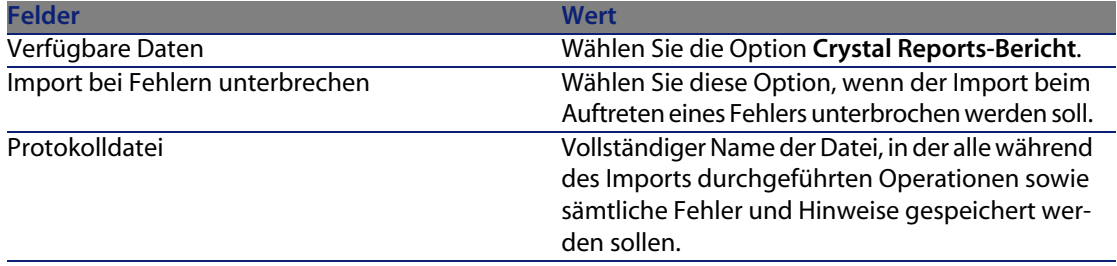

**7** Führen Sie die mithilfe des Assistenten definierten Aufgaben durch (Schaltfläche **Fertig stellen**).

#### **Benutzungsberechtigungen, Zugriffsbeschränkungen und Benutzerprofile**

Da die Struktur der Datenbank geändert wurde, müssen Sie Ihre Benutzungsberechtigungen, Zugriffsbeschränkungen und Benutzerprofile entsprechend anpassen.

Anschließend müssen Sie den vorhandenen Benutzungsberechtigungen und Zugriffsprofilen die neuen Tabellen und Felder hinzufügen und bei Bedarf neue Berechtigungen und Beschränkungen erstellen.

## **Aktualisierung der AssetCenter-Programme**

<span id="page-34-0"></span>Sie müssen für die AssetCenter-Programme auf allen Client- und Verwaltungsrechnern eine Aktualisierung durchführen.

Dabei müssen Sie sicherstellen, dass die Programme, die über eine Schnittstelle zu AssetCenter verfügen, eine Version aufweisen, die auch mit AssetCenter 4.4.1 kompatibel ist. Falls erforderlich, müssen Sie diese Programme entsprechend aktualisieren.

Eine Liste der AssetCenter-Programme sowie der mit AssetCenter verwendbaren Programme finden Sie unter: ► [Komponenten der Anwendung AssetCenter](#page-12-0) [Seite 13].

Die mit AssetCenter 4.4.1 kompatiblen Programmversionen finden Sie auf der Support-Site von Peregrine Systems.

#### $Q$  TIP:

Einige Hinweise zur Kompatibilität sind auch im Kapitel > [Konfiguration unter](#page-52-0) [Windows](#page-52-0) [Seite 53] des vorliegenden Handbuchs nachzulesen.

#### **AssetCenter Server auf einem Verwaltungsrechner installieren**

AssetCenter Server übernimmt eine ganze Reihe automatischer Aufgaben im Zusammenhang mit der AssetCenter-Datenbank. Solange das Programm nicht aktiv ist, ist kein ordnungsgemäßer Betrieb von AssetCenter möglich.

Sie müssen deshalb Folgendes tun:

- **1** AssetCenter Server auf einem Client installieren.
- **2** Parameter für AssetCenter Server definieren.
- **3** AssetCenter Server kontinuierlich ausführen.

Eine Beschreibung der Funktionsweise von AssetCenter Server finden Sie im Handbuch **Verwaltung**, Kapitel **AssetCenter Server**.

## **AssetCenter-Caches aus der Kopie der Betriebsdatenbank im Format 4.4.1 löschen**

Wenn Sie einen Cache mit der Verbindung zur **Kopie der Betriebsdatenbank im Format 4.4.1** einsetzen, ist es ratsam, diesen Cache zu löschen.

Informationen zur Funktionsweise von Caches finden Sie im Handbuch **Einführung in AssetCenter**, Kapitel **Weiterführende Informationen**, Abschnitt **Verbindungen**/ **AssetCenter-Leistung**.

#### **AssetCenter-Programme aktualisieren**

So aktualisieren Sie die Programme:

**1** Deinstallieren Sie die vorhandene Version von AssetCenter.

#### $Q$  TIP:

Wenn Sie AssetCenter 4.4.1 auf einem der Konvertierung vorbehaltenen Arbeitsplatzsystem installieren, sollte die frühere Version von AssetCenter noch einige Zeit gespeichert bleiben.

Mehr zum Deinstallationsverfahren (vorbeugende Maßnahmen, einzuhaltende Schritte und Deinstallationsweisen von AssetCenter) finden Sie im Handbuch **Installation** der zu deinstallierenden Version von AssetCenter.

**2** Installieren Sie AssetCenter 4.4.1.

Mehr zum Installationsverfahren (vorbeugende Maßnahmen, einzuhaltende Schritte und Installationsweisen von AssetCenter) finden Sie in den anderen Kapiteln dieses Handbuchs.

#### Anmerkung:

Das Installationsprogramm der Version 4.4.1 von AssetCenter sucht nicht nach der AssetCenter-Version 4.3.2 oder früher.

#### **Fehlerfreien Start von AssetCenter prüfen**

Wenn beim Start von AssetCenter 4.4.1 Probleme auftreten sollten, setzen Sie sich mit dem Benutzer-Support in Verbindung.

#### **Alte Verbindungen löschen und neue Verbindungen erstellen**

Ziel dieser Aktion ist die Herstellung einer Verbindung mit der **Kopie der Betriebsdatenbank im Format 4.4.1** durch den Benutzer.

Informationen hierzu finden Sie im Handbuch **Einführung in AssetCenter**, Kapitel **Weiterführende Informationen**, Abschnitt **Verbindungen**.

Sie haben auch die Möglichkeit, Ihre alten Verbindungen bedarfsgerecht zu ändern.

Richten Sie bei Bedarf einen AssetCenter-Cache für Ihre Verbindungen ein.
## **Externe, auf AssetCenter zugreifende Programme aktualisieren**

#### **AssetCenter Web**

Sie müssen AssetCenter Web auf die Version 4.4.1 aktualisieren.

Wenn Sie ausschließlich mit den Standardseiten von AssetCenter Web arbeiten, ist diese Operation ausreichend: Sie verwenden in diesem Fall ganz einfach die neuen Standardseiten von AssetCenter Web.

Wenn Sie allerdings zusätzliche Webseiten erstellt oder die Web-Standardseiten angepasst haben, gehen Sie wie folgt vor:

- **1** Speichern Sie die hinzugefügten oder angepassten Seiten.
- **2** Aktualisieren Sie AssetCenter Web auf die Version 4.4.1.
- **3** Testen Sie alle Webseiten nacheinander und passen Sie sie ggf. an.

#### **Get-It**

Um sicherzustellen, dass die ausgehend von Get-It entwickelten Weblications mit der AssetCenter 4.4.1-Datenbank funktionieren, gehen Sie wie folgt vor:

- **1** Prüfen Sie, ob Ihre Get-It-Version in der Kompatibilitätstabelle von AssetCenter 4.4.1 aufgeführt ist (verfügbar auf der Support-Site von Peregrine Systems).
- **2** Aktualisieren Sie Get-It, falls erforderlich.
- **3** Testen Sie alle angepassten Webseiten nacheinander und passen Sie sie ggf. an.

#### **Get-Resources**

Um sicherzustellen, dass Get-Resources zusammen mit der AssetCenter 4.4.1-Datenbank verwendet werden kann, gehen Sie wie folgt vor:

- **1** Prüfen Sie, ob Ihre Get-Resources-Version in der Kompatibilitätstabelle von AssetCenter 4.4.1 aufgeführt ist (abrufbar über die Support-Site von Peregrine Systems).
- **2** Aktualisieren Sie Get-Resources, falls erforderlich.

Wenn Sie ausschließlich mit den Standardseiten von Get-Resources arbeiten, ist diese Operation ausreichend: Sie verwenden in diesem Fall ganz einfach die neuen Standardseiten.

Wenn Sie allerdings zusätzliche Web-Seiten erstellt oder die Web-Standardseiten angepasst haben, gehen Sie wie folgt vor:

- **1** Speichern Sie die hinzugefügten oder angepassten Seiten.
- **2** Aktualisieren Sie Get-Resources, falls erforderlich.

**3** Testen Sie alle angepassten Webseiten nacheinander und passen Sie sie ggf. an.

#### **Connect-It-Szenarien**

Um über Connect-It auf die **Kopie der Betriebsdatenbank im Format 4.4.1** zuzugreifen, müssen Sie die mit AssetCenter 4.4.1 gelieferte Version von Connect-It verwenden.

Wenn Sie normalerweise mit den Standardszenarien von Connect-It arbeiten, können Sie ganz einfach die neuen Standardszenarien heranziehen.

Wenn Sie eigene Szenarien erstellt haben, gehen Sie wie folgt vor:

- **1** Speichern Sie die spezifischen Szenarien.
- **2** Aktualisieren Sie Connect-It.
- **3** Öffnen Sie die Szenarien nacheinander in Connect-It.
- **4** Gehen Sie für jedes Szenario wie folgt vor:
	- **1** Prüfen Sie alle von Connect-It beim Öffnen des Szenarios angezeigten Warnmeldungen.
	- **2** Korrigieren Sie das Szenario gemäß den Angaben in den Warnmeldungen.
	- **3** Führen Sie das Szenario mit Testdaten aus.
	- **4** Beheben Sie alle beim Test ggf. angetroffenen Probleme.

## **Systemdaten der Version 4.4.1 importieren**

- **1** Starten Sie AssetCenter.
- **2** Stellen Sie eine Verbindung zur gesperrten **Betriebsdatenbank alten Formats** her (Menü **Datei/ Mit Datenbank verbinden**).
- **3** Wählen Sie im Menü **Datei/ Importieren** die Option **Skript ausführen**.
- **4** Wählen Sie das Skript **upgrade.lst**, das sich im Allgemeinen im Verzeichnis **C:\Program Files\Peregrine\AssetCenter\migration\fromxxx** befindet, wobei **xxx** der Version der **Datenbank im alten Format** entspricht.
- **5** Klicken Sie auf **Importieren**.
- **6** Klicken Sie auf **Schließen**.
- **7** Die so angelegte Datenbank wird auch als **Betriebsdatenbank des Formats 4.4.1** bezeichnet.

# Installation unter Windows **4 KAPITE**

In diesem Kapitel finden Sie eine detaillierte Beschreibung der Erstinstallation von AssetCenter.

# **Bevor Sie mit der Installation von AssetCenter beginnen**

#### Virenschutzprogramme deaktivieren

Einige Virenschutzprogramme stören das Programm zur Installation von AssetCenter, da Sie den Zugriff auf die Registry blockieren. Aus diesem Grund empfiehlt sich die Deaktivierung der Virenschutzprogramme bei der Installation von AssetCenter.

#### Oracle-Clientschichten installieren

Eine fehlerhafte Installation der Oracle-Clientschichten (SQL\*Net) kann eine unsachgemäße Verwaltung von Sonderzeichen in AssetCenter zur Folge haben. So kommt es beispielsweise bei der Integration von Datensätzen mit Sonderzeichen zu Problemen: bei der erneuten Auswahl dieser Datensätze wird der Text nicht ordnungsgemäß angezeigt. Zur Behebung dieses Fehlers müssen Sie die Konfiguration von SQL\*Net überprüfen.

**AssetCenter 4.4.1 - Installation und Aktualisierung | 39**

#### Crystal Reports installieren

Vor Beginn der Installation von AssetCenter müssen Sie sich für oder gegen das Installieren der Runtime-Versionen (eingeschränkte Versionen) von Crystal Reports und Sybase SQL Anywhere entscheiden.

Wenn Sie über die Vollversion 8.5, 9 oder 10 verfügen, müssen Sie die Runtime-Version 10 von Crystal Reports nicht installieren.

#### Anmerkung:

Die Installation der Runtime-Version von Crystal Reports erfolgt über das Programm zur Installation von AssetCenter.

#### MSDE installieren

MSDE ist eine limitierte, kostenlose Version von Microsoft SQL Server.

Beispiel für vorliegende Limitationen:

- Die SQL-Optimierungstools sind im Lieferumfang nicht enthalten.
- <sup>n</sup> Die Anzahl der gleichzeitigen Verbindungen mit der Datenbank ist begrenzt.

AssetCenter verwendet MSDE für die Demo-Datenbanken.

Die CD-ROM zur Installation von AssetCenter ermöglicht das Installieren von MSDE, sofern dies erforderlich ist.

#### Anmerkung:

Aufgrund dieser Beschränkungen wird MSDE auf den Betriebdatendatenbanken nicht unterstützt.

Wenn MSDE in Ihrer Umgebung nicht installiert ist, können Sie es für den Zugriff auf Demo-Datenbanken verwenden, sofern die entsprechende Version von der jeweiligen Datenbank unterstützt wird.

Eine vollständige Liste der unterstützten DBMS-Versionen (Server, Clients, Netzwerkprotokolle, Treiber usw.) finden Sie unter<http://support.peregrine.com> [http://support.peregrine.com].

So installieren Sie eine im Lieferumfang von AssetCenter enthaltene MSDE-Instanz:

- **1** Legen Sie die Installations-CD-ROM in das CD-ROM-Laufwerk ein.
- **2** Wenn das Fenster des Installationsprogramms nach dem Einlegen der CD-ROM nicht automatisch angezeigt wird, gehen Sie vor wie folgt:
	- **1** Starten Sie Windows-Explorer.
- **2** Wählen Sie das CD-ROM-Laufwerk.
- **3** Wählen Sie das Stammverzeichnis auf der CD-ROM.
- **4** Führen Sie das Programm **autorun.exe** aus.
- **3** Wählen Sie die Option **Microsoft MSDE installieren**.
- **4** Folgen Sie den Anweisungen des Installationsprogramms.

Diese MSDE-Instanz wird mit folgenden Parametern installiert:

Tabelle 4.1. MSDE - Installationsparameter der MSDE-Instanz

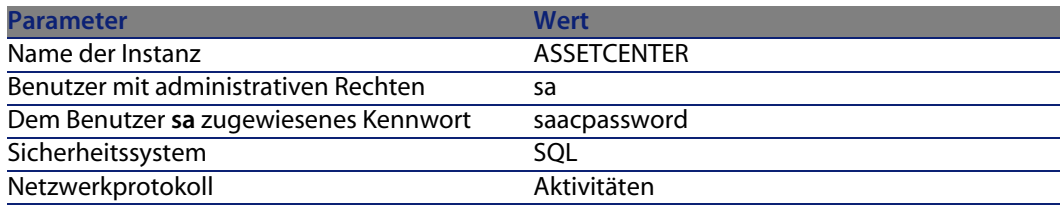

#### MSDE-Dienst starten

Wenn Sie die Demo-Datenbanken installieren möchten, müssen Sie sich zuvor vergewissern, dass der zu verwendende Windows-Dienst des MSDE gestartet wurde, bevor Sie mit der Installaion von AssetCenter beginnen.

Der im Lieferumfang von AssetCenter enthaltene Dienst heißt **MSSQL\$ASSETCENTER**.

Der Start dieses Dienstes erfolgt nicht über das Installationsprogramm.

Er wurde vielmehr für einen automatischen Start beim nächsten Start von Windows konfiguriert.

#### Anmerkung:

Um einen MSDE entsprechenden Dienst unter Windows 98 zu starten, müssen Sie den Computer nach der Installation von AssetCenter erneut starten.

#### Installation unter Windows 2000, XP oder Server 2003

Wenn Sie Windows 2000, XP oder Server 2003 verwenden, müssen Sie sich mit Administratorrechten anmelden, um die Software installieren zu können. Andernfalls ist das Installationsprogramm nicht in der Lage, die Registrierung entsprechend anzupassen.

#### Installation als Client/Server

Wenn Sie AssetCenter im Client/Server-Modus installieren, müssen die nachstehend aufgeführten Schritte nachvollzogen werden:

- **1** Installieren Sie das DBMS auf dem Server und den Clients.
- **2** Testen Sie die ordnungsgemäße Kommunikation zwischen den Clients und dem Server.
- **3** Installieren Sie AssetCenter auf jedem Client.

#### Wie sie bei der Installation auf den Clients Zeit sparen

Die Datei **amdb. ini** enthält eine Liste der Verbindungen, die auf der Ebene des Menüs **Datei/ Verbindungen bearbeiten** deklariert wurden.

Ablageort der Datei: ■ [.ini- und .cfg-Dateien](#page-80-0) [Seite 81].

Sie brauchen diese Optionen nicht auf jedem Client über die grafische Benutzeroberfläche neu zu definieren, sondern können die Dateien **amdb.ini** nach einer einmaligen Definition der Optionen auf die einzelnen Clientstationen kopieren.

# **Manuelle Installation (grafisch)**

- **1** Legen Sie die Installations-CD-ROM in das CD-ROM-Laufwerk ein.
- **2** Wenn das Fenster des Installationsprogramms beim Einlegen der CD-ROM nicht automatisch angezeigt wird, gehen Sie wie folgt vor:
	- **1** Starten Sie Windows-Explorer.
	- **2** Wählen Sie das CD-ROM-Laufwerk.
	- **3** Wählen Sie das Stammverzeichnis auf der CD-ROM.
	- **4** Führen Sie das Programm **autorun.exe** aus.
- **3** Wählen Sie die Option **AssetCenter 4.4.1 installieren**.
- **4** Folgen Sie den Anweisungen des Installationsprogramms.

#### WARNUNG:

Bei der Installation wird möglicherweise wiederholt ein dem nachstehenden Fenster ähnliches Popup-Fenster angezeigt:

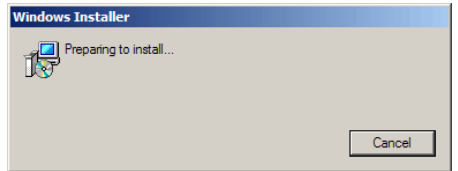

Das ist völlig normal.

Sie dürfen in diesem Fall nicht auf die Schaltfläche **Abbrechen** klicken.

Da schon das Drücken der **Eingabetaste** ausreicht, um die Schaltfläche **Abbrechen** zu aktivieren, raten wir von einer Verwendung anderer Applikationen während der Installation dringend ab; Sie könnten in diesem Fall die **Eingabetaste** drücken, ohne die Anzeige des Popup-Fensters bemerkt zu haben.

# **Installation und Deinstallation über die Befehlszeile**

In diesem Abschnitt finden Sie Informationen zu folgenden Punkten:

- [Allgemeine Grundlagen](#page-42-0) [Seite 43]
- <span id="page-42-0"></span>**Norbereitung [Seite 44]**
- **[Ausführung](#page-46-0) [Seite 47]**
- [Deinstallation über eine Befehlszeile ausführen](#page-48-0) [Seite 49]

## **Allgemeine Grundlagen**

Bei einer Installation über die Befehlszeile kann die Installation von AssetCenter auf sämtlichen Arbeitsplatzsystemen standardisiert und automatisiert werden. Vor dem Ausführen von Installationen über die Befehlszeile müssen Sie bestimmte Parameter definieren.

Die Parameter zur Installation von AssetCenter sind in der Datei **.msi** definiert.

Die standardmäßig auf der CD-ROM zur Installation von AssetCenter gespeicherte Datei heißt **AssetCenter.msi**

Änderungen in der Datei **.msi** werden mithilfe des Microsoft-Programms **Orca** vorgenommen.

<span id="page-43-0"></span>Dazu müssen Sie Orca auf dem Arbeitsplatzsystem installieren, auf dem die Parametrierung vorgenommen werden soll.

## **Vorbereitung**

#### **Orca installieren**

So installieren Sie Orca:

**1** Starten Sie Microsoft Internet Explorer.

WARNUNG:

Zum Anzeigen der nachstehend abgebildeten Seite ist Microsoft Internet Explorer (c) Version 5.0 oder aktueller erforderlich.

**2** Zeigen Sie die Seite **Platform SDK Redistributables** an, die unter folgender URL-Adresse zu finden ist:

http://www.microsoft.com/msdownload/platformsdk/sdkupdate/default.htm?p =/msdownload/platformsdk/sdkupdate/psdkredist.htm

- **3** Zeigen Sie die Seite mit der Beschreibung des **Windows Installer SDK** an (Verknüpfung **Windows Installer SDK V2.0** im Menü auf der linken Seite).
- **4** Folgen Sie den Anweisungen zum Installieren des Windows Installer SDK.
- **5** Beenden Sie Internet Explorer.
- **6** Starten Sie einen Windows-Explorer.
- **7** Zeigen Sie den Inhalt des Unterordners **bin** an, der sich im Windows Installer SDK-Installationsordner befindet (im Allgemeinen: **C:\Program Files\Microsoft SDK\Bin**).
- **8** Installieren Sie Orca (führen Sie dazu die Datei **Orca.Msi** aus). Wählen Sie eine Installation vom Typ **Standard**.
- **9** Beenden Sie den Windows-Explorer.

#### **Hilfe bei der Verwendung von Orca aufrufen**

So zeigen Sie die Dokumentation zu Orca an:

- **1** Starten Sie einen Internet-Explorer.
- **2** Zeigen Sie die Seite **SO WIRD'S GEMACHT: Verwenden des Orca-Datenbank-Editors zum Bearbeiten von Windows Installer-Dateien** an. Sie finden diese Seite unter folgender URL-Adresse:

http://support.microsoft.com/kb/255905/

## **Hilfe zu den .msi-Dateien sowie den in setup.exe und msiexec.exe enthaltenen Parametern aufrufen**

Weitere Informationen zum Anzeigen der Dokumentation zu diesen Dateien und ausführbaren Programmen finden Sie in der Onlinehilfe zum Microsoft Plattform-SDK.

Sie können diese Onlinehilfe über das Windows-Menü **Start/ Programme/ Microsoft Plattform-SDK XXX/ Plattform-SDK-Dokumentation** anzeigen.

#### **AssetCenter-Installation parametrieren**

Die Parametrierung der AssetCenter- Installation erfolgt über eine Änderung der Datei **AssetCenter.msi** mit Orca.

In diesem Abschnitt werden nur spezifische **.msi**-Dateien beschrieben.

Weitere Informationen zu den übrigen Parametern finden Sie in der Hilfe zu den **.msi**-Dateien.

- **1** Starten Sie einen Windows-Explorer.
- **2** Kopieren Sie den Inhalt des AssetCenter-Installationsordners (Installations-CD-ROM, Ordner **ac**) auf die Festplatte (exemple **C:\Temp\ac\**).
- **3** Starten Sie das Programm Orca.
- **4** Öffnen Sie die Datei**AssetCenter.msi** (Menü **File/ Open**). Die Datei befindet sich in dem Ordner, in den Sie den Inhalt der CD-ROM kopiert haben.
- **5** Definieren Sie die Parameter für die zu installierenden Komponenten:
	- **a** Wählen Sie **Feature** in der Spalte **Tables**.

Orca zeigt die Liste der Komponenten an, die ggf. installiert werden.

Die Komponenten können in der Spalte **Title** identifiziert werden.

Über die Spalte **Level** lässt die Vorgehensweise beim Installieren einer Komponente kontrollieren.

**b** Geben Sie für jede Komponente in der Spalte **Level** folgende Informationen ein:

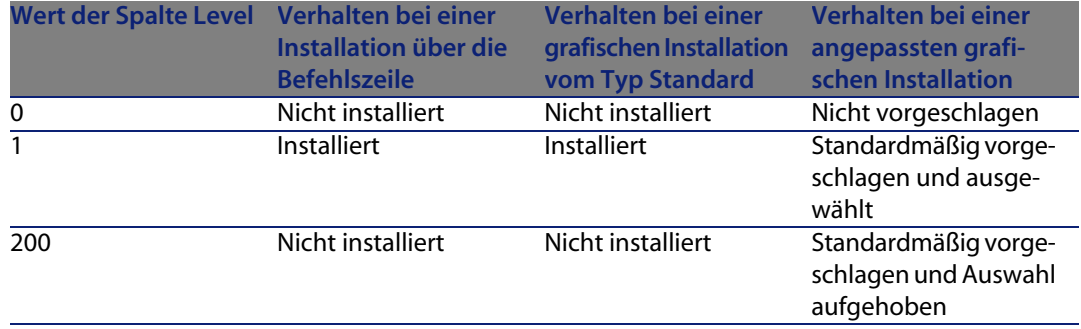

**6** Parametrieren Sie die Programmgruppen, die Sie im Windows-Menüs **Start** erstellen möchten.

So wird AssetCenter beispielsweise standardmäßig in der Gruppe **Programme\Peregrine\AssetCenter** installiert.

So ändern Sie die Pfade:

**a** Wählen Sie **Shortcut** in der Spalte **Tables**.

Orca zeigt für jeden Programmgruppeneintrag eine Zeile an.

Über die Spalte **Name** können Sie den Eintrag identifizieren.

In der Spalte **Directory** erscheint die Kennung des Programmgruppe, in der der Eintrag erstellt wurde.

Es handelt sich dabei um die Kennung eines Datensatzes in der Tabelle **Directory**, in der der Pfad der Programmgruppe gespeichert wird.

**b** Notieren Sie die Kennung der Programmgruppen, die geändert werden sollen.

Ein Beispiel: Der AssetCenter-Client ist am Wert **PEREGR~1|Peregrine AssetCenter** in der Spalte **Name** erkennbar. In der Spalte **Directory** erscheint der Wert **newfolder2**. Notieren Sie diesen Wert.

- **c** Suchen Sie in der Tabelle **Directory** nach den einzelnen Kennungen:
- **d** Wählen Sie **Directory** in der Spalte **Tables**.
- **e** Klicken Sie auf die Überschrift der Spalte **Directory**, um sie zu sortieren.
- **f** Wählen Sie die Kennung einer jeden Programmgruppe, die geändert werden soll, in der Spalte **Directory**, und ändern Sie den Wert in der Spalte **DefaultDir**.

Suchen Sie in unserem Beispiel nach **newfolder2**.

#### **WARNUNG:**

Bei der Sortierung wird die Groß- und Kleinschreibung berücksichtigt. Dementsprechend befindet sich **newfolder2** ganz am Ende der Liste.

- **7** Speichern Sie die Parameter (Menü **File/ Save**).
- <span id="page-46-0"></span>**8** Beenden Sie Orca (Menü **File/ Close**).

### **Ausführung**

#### **Grundlagen**

Sie nehmen eine Installation über die Befehlszeile vor, und führen dazu das Programm **setup.exe** aus, das sich auf der Installations-CD-ROM für AssetCenter befindet.

Die verfügbaren Parameter werden mithilfe des folgenden Befehls angezeigt:

setup.exe /?

Beispiel einer Ausführung mit dem Parameter, der das Dialogfeld zur Initialisierung ausblendet:

setup.exe /S

setup.exe beginnt mit der Installation oder Aktualisierung des Programms **MsiExec.exe**, soweit das erforderlich ist, und startet dann **MsiExec.exe**, um die eigentliche Installation unter Berücksichtigung der in der Datei **AssetCenter.msi** gespeicherten und mithilfe von Orca geänderten Parameter durchzuführen.

Die verfügbaren Parameter werden mithilfe des nachstehenden Befehls angezeigt:

MsiExec.exe /?

#### WARNUNG:

Diese Option ist erst ab der Version 3 verfügbar.

Wenn Sie eine frühere Version verwenden, finden Sie weitere Informationen in der entsprechenden Dokumentation zu MsiExec.exe.

Beispiel für eine Ausführung mit dem Parameter, der die Installation ohne manuellen Eingriff und ohne eine grafische Oberfläche ausführt:

#### MsiExec.exe /qn

Wenn ein Parameter mithilfe der Datei **setup.exe** in die Datei **MsiExec.exe** übertragen werden soll, muss dem Parameter lediglich folgendes Zeichen vorangestellt werden:

#### /V

Beispiel für die Ausführung mit einem Parameter, der die Installation ohne manuellen Eingriff ausführt:

setup.exe /V/qn

#### WARNUNG:

<span id="page-47-0"></span>Alles, was auf **/V** folgt, muss direkt an **/V** angehängt werden.

#### **Installation über die Befehlszeile ausführen**

Bei einer Installation von AssetCenter über die Befehlszeile haben Sie die Wahl zwischen mehreren Vorgehensweisen.

Ein Beispiel:

- **1** Öffnen Sie ein DOS-Befehlsfenster.
- **2** Wechseln Sie in den AssetCenter-Installationsordner, in dem auch die Datei **setup.exe** und die ggf. angepasste Datei **AssetCenter.msi** gespeichert ist.
- **3** Führen Sie folgenden Befehl aus:
	- setup.exe /S /V"/qn /l\* C:\Temp\log.txt INSTALLDIR=\"C:\Program File s\Peregrine\AssetCenter\""

Kommentare:

**EXECT:** setup.exe : Die Installation wird über die Datei **setup.exe** gestartet, um die lokal gespeicherte Version der Datei **msiexec.exe** zu testen und sie bei Bedarf zu aktualisieren.

Anmerkung:

Für die Installation von AssetCenter ist mindestens die Version 2 erforderlich.

- <sup>n</sup> **/S**: **setup.exe** wird ohne das Dialogfeld für die Initialisierung ausgeführt.
- <sup>n</sup> **/V**: Die folgenden Parameter gelten für die Datei **msiexec.exe**. Achten Sie auf die Anführungszeichen, die abgrenzen, was auf **/V** folgt.
- <sup>n</sup> **/qn**: **msiexec.exe** wird ohne den Eingriff durch einen Benutzer und ohne grafische Oberfläche ausgeführt.
- <sup>n</sup> **/l\* C:\Temp\log.txt**: Speichert die meisten Meldungen des Installationsprogramms in der Datei **C:\Temp\log.txt**.
- **n INSTALLDIR=\"C:\Program Files\Peregrine\AssetCenter\"**: installiert AssetCenter im Ordner **C:\Program Files\Peregrine\AssetCenter**. Achten Sie auf das Zeichen **\"** zur Abgrenzung der Verzeichnisse des Pfads und die Leerstelle zwischen **Program** und **Files**.

#### <span id="page-48-0"></span>**Deinstallation über eine Befehlszeile ausführen**

Bei der Deinstallation von AssetCenter über eine Befehlszeile haben Sie die Wahl zwischen mehreren Vorgehensweisen.

Wie empfehlen Ihnen folgende Vorgehensweise:

- **1** Identifizieren Sie die Nummer des Registrierungsschlüssels, der der Deinstallation von AssetCenter entspricht:
	- **a** Starten Sie den Standardeditor **regedit.exe** (Windows-Menü **Start/ Ausführen**).
	- **b** Blenden Sie den Zweig HKEY\_LOCAL\_MACHINE\SOFTWARE\Microsoft\Windows\CurrentVersion\Uninstall\ ein.
	- **c** Suchen Sie nach dem Schlüssel, der AssetCenter entspricht: Zeigen Sie das Detail der mithilfe von geschweiften Klammern (Bereich auf der linken Seite) abgegrenzten Schlüsseln an, und prüfen Sie den Wert des Felds **DisplayName** (Bereich auf der rechten Seite). In diesem Feld müssen der Name von AssetCenter und die entsprechende Version enthalten sein.
	- **d** Wählen Sie diesen Schlüssel.
	- **e** Kopieren Sie den Namen des Schlüssels (Kontextmenü **Schlüsselnamen kopieren**).

Der uns interessierende Abschnitt befindet sich in geschweiften Klammern. Ein Beispiel:

{A79E51C8-4E8E-40CE-A56E-143395D011C1}

- **f** Beenden Sie den Registry-Editor.
- **2** Öffnen Sie ein DOS-Befehlsfenster.
- **3** Führen Sie folgenden Befehl aus:
	- $\bullet$  msiexec.exe /x <Reqistrierungsschlüssel> /qn /l\* <Vollständiger Pfad der log-Datei>

Ein Beispiel:

```
msiexec.exe /x {A79E51C8-4E8E-40CE-A56E-143395D011C1} /qn /l* C:\Tem
p\log.txt
```
Kommentare:

- **n [Installation über die Befehlszeile ausführen](#page-47-0) [Seite 48]**
- <sup>n</sup> **/x** : **msiexec.exe** führt die Deinstallation aus.

#### Anmerkung:

Über die Befehlszeile kann keine partielle Deinstallation durchgeführt werden.

## **Manuelle Deinstallation (grafische Benutzeroberfläche)**

## **Vor dem Desinstallieren von AssetCenter**

Vor dem Deinstallieren von AssetCenter müssen Sie die Verbindung zu den manuell zugeordneten MSDE-Datenbanken trennen.

Das ist beispielsweise der Fall bei der Demo-Datenbank mit AutoCAD-Integration.

[Demo-Datenbank mit AutoCad-Integration](#page-64-0) [Seite 65]

Für jede manuell zugeordnete MSDE-Datenbank gehen Sie vor wie folgt:

- **1** Vergewissern Sie sich, dass eine MSDE-Instanz installiert und der entsprechende Windows-Dienst (**MSSQL\$ASSETCENTER** für die zusammen mit AssetCenter installierte MSDE-Instanz) gestartet wurde.
- **2** Öffnen Sie ein DOS-Befehlsfenster.
- **3** Führen Sie die folgenden Befehle aus:
	- **a** Geben Sie den Startbefehl des SQL-Editors für die jeweils verwendete MSDE-Instanz ein.

Syntax für eine MSDE-Instanz mit dem **SQL**-Sicherheitssystem:

```
osql -S <Name des MSDE-Servers>\<Name der MSDE-Instanz> -U <Benutzer
kennung> -P <Benutzerkennwort>
```
Beispiel für die mit AssetCenter installierte MSDE-Instanz:

osql -S (local)\ASSETCENTER -U sa -P saacpassword

#### Anmerkung:

Für eine MSDE-Instanz mit dem **NT**-Sicherheitssystem gilt folgende Syntax:

osql -E <Name des Servers>

**b** Geben Sie den Befehl zum Trennen der Datenbank ein.

Syntax:

```
exec sp_detach_db '<Name der Datenbank>', 'false'
```
Ein Beispiel:

```
exec sp_detach_db 'ACDemoAutoCADde', 'false'
```
- **c** Führen Sie folgenden Befehl aus: go
- **4** Beenden Sie den SQL-Editor (**Exit**).
- **5** Schließen Sie das DOS-Fenster (**Exit**).

## **AssetCenter deinstallieren**

Die vollständige Deinstallation von AssetCenter auf einem Computer erfolgt über die Windows-Systemsteuerung (**Software**).

#### **WARNUNG:**

Bei der Deinstallation wird möglicherweise wiederholt ein dem nachstehenden Fenster ähnliches Popup-Fenster angezeigt:

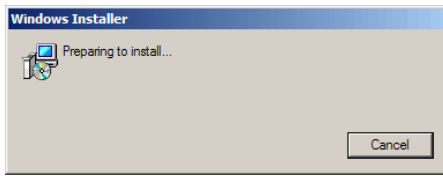

Das ist völlig normal.

Sie dürfen in diesem Fall nicht auf die Schaltfläche **Abbrechen** klicken.

Da schon das Drücken der **Eingabetaste** ausreicht, um die Schaltfläche **Abbrechen** zu aktivieren, raten wir von einer Verwendung anderer Applikationen während der Denstallation dringend ab; Sie könnten in diesem Fall die **Eingabetaste** drücken, ohne die Anzeige des Popup-Fensters zu bemerken.

Das Deinstallationsprogramm geht wie folgt vor:

- **Entfernen aller zuvor installierten Dateien und Programmgruppen.**
- <sup>n</sup> Ändern der Konfigurationsdateien bzw. Annullieren bestimmter vom AssetCenter-Installationsprogramm vorgenommenen Änderungen.
- <sup>n</sup> Aktualisieren der Registrierdatenbank.
- <sup>n</sup> Entfernen der AssetCenter-Integrationsmenüs aus der grafischen AutoCAD-Oberfläche.

# Konfiguration unter Windows **5 KAPITE**

Im Anschluss an die Installation der AssetCenter-Programme müssen je nach den Komponenten und Softwareprogrammen, die Sie mit AssetCenter verwenden oder integrieren möchten, noch einige Operationen durchgeführt werden. In diesem Kapitel werden diese zusätzlichen Operationen detailliert erläutert.

# **C-Kompilierer für Datenbanken vom Typ DB2**

Die Datenbanken der Version 4.4.1 greifen auf die in der Programmiersprache SQL gespeicherten Prozeduren zurück.

Dieser Betrieb ist mit den Versionen 8.1 oder früher der Datenbanken vom Typ DB2 nicht möglich, die dazu den C-Kompilierer benötigen.

#### Anmerkung:

Wenn Sie die DB2-Version 8.2 verwenden, können Sie diesen Abschnitt übergehen.

Sie müssen wie folgt vorgehen:

**1** Installieren Sie den C-Kompilierer auf dem Datenbankserver im gleichen Ordner wie DB2.

**AssetCenter 4.4.1 - Installation und Aktualisierung | 53**

#### $Q$  TIP

Wir empfehlen Ihnen die Verwendung von Microsoft Visual Studio Version 6, deren Integration mit DB2 problemlos verläuft.

**2** Aktualisieren Sie die Datei **sr\_cpath.bat**, die sich im DB2-Installationsordner und dort im Unterordner **\function\routine\** befindet, um dem DB2-Server anzuzeigen, wo sich der C-Kompilierer befindet.

Ein Beispiel:

In der Standarddatei **sr\_cpath.bat** wurde folgender Abschnitt:

```
@echo off
REM set VCV6_DRIVE=C:\Microsoft Visual Studio
REM set include=%include%;%VCV6_DRIVE%\VC98\atl\include;%VCV6_DRIVE%\VC
98\mfc\include;%VCV6_DRIVE%\VC98\include
REM set lib=%lib%;%VCV6_DRIVE%\VC98\mfc\lib;%VCV6_DRIVE%\VC98\lib
REM set path=%path%;%VCV6_DRIVE%\Common\Tools\WinNT;%VCV6_DRIVE%\Common
\MSDev98\Bin;%VCV6_DRIVE%\Common\Tools;%VCV6_DRIVE%\VC98\bin;%VCV6_DRIV
E%\VC98\mfc\lib;%VCV6_DRIVE%\VC98\lib
```
durch diesen Abschnitt ersetzt:

```
@echo off
```

```
set VCV6 DRIVE=F:\Program Files\Microsoft Visual Studio
set include=%include%;%VCV6_DRIVE%\VC98\atl\include;%VCV6_DRIVE%\VC98\m
fc\include;%VCV6_DRIVE%\VC98\include
set lib=%lib%;%VCV6_DRIVE%\VC98\mfc\lib;%VCV6_DRIVE%\VC98\lib
set path=%path%;%VCV6_DRIVE%\Common\Tools\WinNT;%VCV6_DRIVE%\Common\MSD
ev98\Bin;%VCV6_DRIVE%\Common\Tools;%VCV6_DRIVE%\VC98\bin;%VCV6_DRIVE%\V
C98\mfc\lib;%VCV6_DRIVE%\VC98\lib
```
## **DLL-Dateien von Oracle**

Von den DLL-Dateien für den Zugriff auf Oracle sind zahlreiche Versionen vorhanden. AssetCenter übernimmt das dynamische Laden der unterstützten Versionen und führt dabei eine Suche nach Versionsnummern in absteigender Reihenfolge durch:

- **1 oraclient10.dll**
- **2 oraclient9.dll**
- **3 oraclient8.dll**

Sie können den Ladevorgang für eine bestimmte DLL-Datei jedoch auch erzwingen, indem Sie in der Datei **am.ini** folgenden Eintrag einfügen:

```
[DLL]
\text{ord} = \text{xxxx}.\text{dl}
```
Ablageort der Datei: • [.ini- und .cfg-Dateien](#page-80-0) [Seite 81].

## **Nachrichtensystem**

Von Windows unterstützte Nachrichtensystemstandards

- <sup>n</sup> VIM
- MAPI extended
- $SMTP$

#### Anmerkung:

Der Standard Simple MAPI wird nicht unterstützt.

#### Von Unix unterstützte Nachrichtensystemstandards

Unter Unix wird SMTP von AssetCenter unterstützt.

#### Externes Nachrichtensystem installieren

Damit das Nachrichtensystem reibungslos mit AssetCenter funktioniert, müssen folgende Voraussetzungen erfüllt sein:

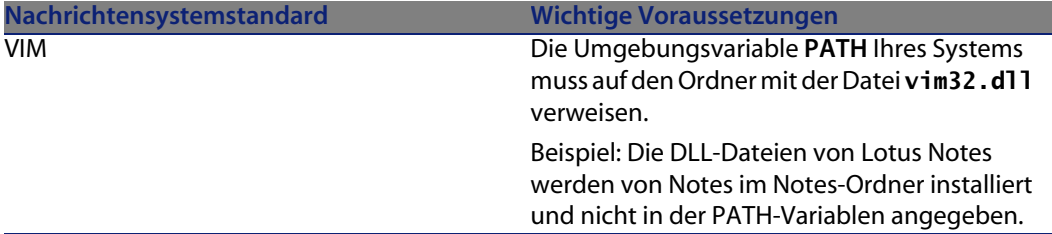

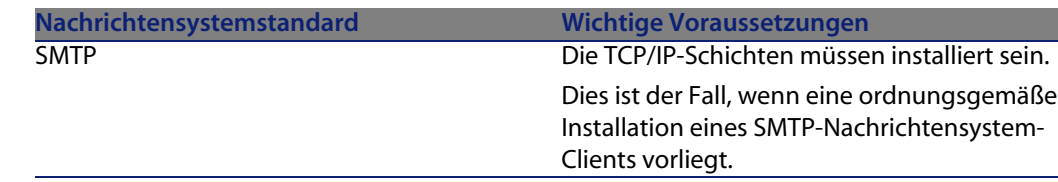

#### AssetCenter für das Senden von Nachrichten an ein externes Nachrichtensystem konfigurieren

Um sämtliche Möglichkeiten des Nachrichtensystems auszuschöpfen, sollten Sie folgende Aufgaben ausführen:

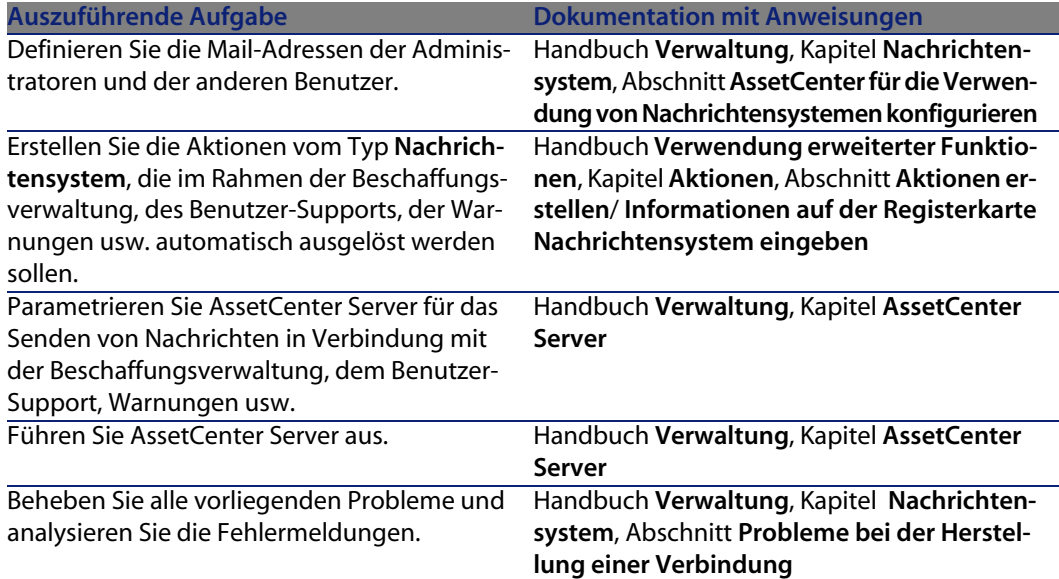

Weitere Informationen zur allgemeinen Verwendung des Nachrichtensystems finden Sie in folgenden Handbüchern:

- <sup>n</sup> Handbuch **Verwaltung**, Kapitel **Nachrichtensystem**.
- **Frandbuch Verwendung erweiterter Funktionen**, Kapitel Nachrichtensystem.

## **AssetCenter Server**

AssetCenter Server ist ein vom AssetCenter-Client unabhängiges Programm zur Überwachung von Warnungen, Nachrichten und der im Bereich der Beschaffungsund der Lagerverwaltung sowie der Änderungshistorien und der Leasingsverwaltung auszulösenden Aktionen, zur Berechnung des Werts bestimmter Felder usw.

Um eine ordnungsgemäße Ausführung dieser Funktion zu gewährleisten, müssen Sie AssetCenter Server auf mindestens einer Arbeitsstation permanent ausführen und eine Verbindung zur Datenbank mit den Lebenddaten aufbauen.

Weitere Informationen zur Funktionsweise von AssetCenter Server finden Sie im AssetCenter-Handbuch **Verwaltung**, Kapitel **AssetCenter Server**.

Die Module von AssetCenter Server verwenden Connect-It und die entsprechenden Connectoren für den automatischen Import von Daten, wie aus den folgenden Beispielen zu ersehen ist:

- <sup>n</sup> Durchführen von Inventuren über den mit AssetCenter installierten Desktop Inventory
- **n Importieren von Daten aus externen Anwendungen**

Wenn Sie diese Modulen verwenden möchten, müssen Sie Connect-It installieren.

Eine Liste der von Connect-It unterstützten Umgebungen sowie Anweisungen zur Installation von Connect-It finden Sie in der zugehörigen Dokumentation.

Weitere Informationen zur Integration von Connect-It und AssetCenter Server finden Sie im Handbuch **Verwaltung**, Kapitel **AssetCenter Server**, section **Von AssetCenter Server überwachte Module konfigurieren**.

#### AssetCenter Server unter Windows einrichten

Um auf dieses Programm zugreifen zu können, müssen Sie wenigstens auf einer Arbeitsstation Windows 2000, XP Professionnel oder Server 2003 installiert haben. AssetCenter Server wird für das Ausführen in einem der folgenden Modi installiert:

- <sup>n</sup> Manuell über den Befehl **Start** im Windows-Startmenü.
- <sup>n</sup> Automatisch als Dienst

#### $Q$  TIP.

Wir empfehlen Ihnen, AssetCenter Server als Dienst zu starten.

#### $\blacktriangleright$  Anmerkung:

Um den Dienst AssetCenter Server ordnungsgemäß zu installieren, gehen Sie wie folgt vor:

**1** Erstellen Sie ein Benutzerkonto unter Windows (auf dem Computer, auf dem dieser Dienst installiert werden soll).

Dieses Konto muss über die zum Starten von AssetCenter Server erforderlichen Berechtigungen verfügen.

Die an dieses Konto gebundene Umgebung muss die Verwendung der SGBD-Clientschichten ermöglichen, die auf dem Rechner mit dem AssetCenter Server-Dienst installiert sind.

An dieser Stelle möchten wir daran erinnern, dass das lokale Systemkonto standardmäßig nur auf die Umgebungsvariable des Systems zugreift.

**2** Installieren Sie den Dienst AssetCenter Server unter diesem Konto.

Der Dienst ist standardmäßig für eine manuelle Ausführung konfiguriert. Sie können diese Einstellung jedoch ändern.

Wenn Sie in der Systemsteuerung auf das Symbol **Dienste** klicken, erscheint ein Fenster zur Verwaltung der auf dem Rechner verfügbaren Windows-Dienste: Start, Stopp und Definition der Startparameter.

- $W$ indows 2000:
	- Schaltfläche ▶: Startet einen angehaltenen Dienst.
	- Schaltfläche  $\blacksquare$ : Stoppt den Dienst.
	- <sup>n</sup> Schaltfläche : Reinitialisiert den Dienst.
	- $\blacksquare$  Schaltfläche  $\blacksquare$ : Unterbricht den Dienst.

Um den Dienst AssetCenter Server im automatischen Modus unter Windows zu starten, gehen Sie wie folgt vor:

- **1** Wählen Sie im Fenster der Dienste den Dienst AssetCenter Server.
- **2** Klicken Sie mit der rechten Maustaste, und wählen Sie im Kontextmenü die Option **Eigenschaften**.
- **3** Wählen Sie im Feld **Startart** den Wert **Automatisch**.

#### Anmerkung:

Sobald der Server mit AssetCenter Server betriebsbereit ist, sollten Sie den Startmodus **Automatisch** wählen, um eine Aktivierung bei jedem Start von Windows zu gewährleisten.

#### $\blacktriangleright$  Anmerkung:

Dienste laufen standardmäßig in der Windows-Systemumgebung. Wenn AssetCenter Server keine Verbindung zu einer Datenbank herstellen kann, konfigurieren Sie den Dienst über die Schaltfläche **Starten**, um ihn mit einem Konto zu starten, das über eine Zugriffsberechtigung für die Datenbank verfügt.

## **Crystal Reports**

Weitere Informationen zum Installieren, Konfigurieren und Verwenden von Crystal Reports-Berichten finden Sie im Handbuch **Verwendung erweiterter Funktionen**, Kapitel **Crystal-Berichte**.

# **Automatische Vorgänge auf sämtlichen Rechnern durchführen**

#### WARNIJNG·

Diese Desktop Administration genannte Funktion steht unter Windows nicht zur Verfügung.

Beispiele für automatische Vorgänge: Inventur der installierten Software, Installation eines Programms usw.

Weitere Informationen zum Einrichten und Ausführen von automatischen Vorgängen finden Sie im AssetCenter-Handbuch **Desktop Administration**.

# **Connect-It integrieren**

Im Lieferumfang von AssetCenter sind eine Vollversion des Programms Connect-It, einige der zugehörigen Connectoren sowie die entsprechende Dokumentation enthalten.

#### Erforderliche Connect-It-Version

Für die Integration von Connect-It mit AssetCenter ist die auf der Installations-CD-ROM von AssetCenter enthaltene Version erforderlich.

#### Funktionen von Connect-It

Sie benötigen Connect-It für die Durchführung bestimmter Aktionen, die von AssetCenter Server automatisch ausgelöst werden. Dazu gehören folgende Aktionen:

<sup>n</sup> Hinzufügen von NT-Benutzern in der Datenbank, um die NT-Sicherheit beim Verbindungsaufbau mit den AssetCenter-Datenbanken nutzen zu können.

WARNUNG:

Die **Windows**-Version von AssetCenter Server ist erforderlich.

**Frank Abrufen der in einer NT-Domäne der Datenbank deklarieren Computer** 

#### **WARNUNG:**

Die **Windows**-Version von AssetCenter Server ist erforderlich.

- Integration von AssetCenter mit AutoCAD
- **Beispielsweise um die Inventurdaten aus Desktop Inventory zu importieren.**

Eine Liste der von Connect-It unterstützten Umgebungen sowie Anweisungen zur Installation von Connect-It finden Sie in der zugehörigen Dokumentation. Hinweise zur Integration von Connect-It und AssetCenter Server finden Sie im Handbuch **Verwaltung**, Kapitel **AssetCenter Server**, Abschnitt **Von AssetCenter Server überwachte Module konfigurieren**.

## **Inventur entfernter Arbeitsstationen**

Beim Durchführen einer Inventur entfernter Rechner haben Sie in AssetCenter die Wahl zwischen mehreren Möglichkeiten:

Bei diesen Inventuren haben Sie die Wahl zwischen verschiedenen Vorgehensweisen.

Weitere Informationen zum Inventarisieren entfernter Rechner finden Sie im AssetCenter-Handbuch **Ausrüstungsverwaltung**, Kapitel **IT-Ausrüstung**, Abschnitt **Automatische Inventur**.

## **AssetCenter mit AutoCAD integrieren**

Dieser Abschnitt richtet sich an alle Benutzer, die mit AutoCAD arbeiten.

## **Modul AutoCAD installieren**

Sie können das Modul AutoCAD installieren, indem Sie das Programm **acadi.exe** über das DOS-Dialogfeld ausführen. Das Programm befindet sich im Unterordner **acadi** des AssetCenter-Installationsordners.

#### WARNUNG:

Sie müssen AutoCAD wenigstens einmal gestartet haben, bevor Sie **acadi.exe** ausführen können.

Das Programm **acadi.exe** modifiziert die Windows-Registry, so dass die AssetCenter-Integrationsmenüs auf der grafischen Benutzeroberfläche von AutoCAD erscheinen.

## **Von AutoCAD unterstützte Umgebungen und Hinweise zur Installation**

Eine Liste der von AutoCAD unterstützten Umgebungen sowie Anweisungen zur Installation von AutoCAD finden Sie in der zugehörigen Dokumentation.

## **Unterstützte AutoCAD-Versionen**

Die Integration von AutoCAD ist nur mit folgenden Versionen möglich:

- AutoCAD-Version R14 oder R15, nur in Englisch
- <sup>n</sup> Connect-It (auf der Installations-CD-ROM enthaltene Verson von AssetCenter oder höher)

**AssetCenter 4.4.1 - Installation und Aktualisierung | 61**

## **AutoCAD-kompatible AssetCenter-Datenbank anlegen**

Unter Rückgriff auf AssetCenter Database Administrator können Sie zudem manuell eine AssetCenter-Datenbank anlegen, die ebenfalls Unterstützung für AutoCAD bietet.

Gehen Sie zur Erstellung einer Datenbank mit AutoCAD-Unterstützung wie folgt vor:

Folgen Sie dann den Anweisungen im Handbuch **Verwaltung**, Kapitel **Anlegen, Ändern und Löschen von AssetCenter-Datenbanken**, Abschnitt **Datenbanken mit AssetCenter Database Administrator anlegen**, und wählen Sie die Option **AutoCAD-Integration verwenden**.

## **Vorhandene Datenbank AutoCAD-kompatibel gestalten**

- **1** Starten Sie AssetCenter Database Administrator.
- **2** Öffnen Sie die Datenbankbeschreibungsdatei:
	- **a** Zeigen Sie das Fenster **Öffnen** (Menü **Datei/ Öffnen**) an.
	- **b** Wählen Sie die Option **Datenbankbeschreibungsdatei öffnen neue Datenbank anlegen**.
	- **c** Validieren Sie die Option (Schaltfläche **OK**).
	- **d** Wählen Sie die Datei **gbbase.xml** (im Unterordner **config** des Installationsordners von AssetCenter. Der vollständige Pfadname lautet im Allgemeinen

**C:\Programme\Peregrine\AssetCenter\config\gbbase.xml**).

- **e** Öffnen Sie die Datei (Schaltfläche **Öffnen**).
- **3** Starten Sie den Assistenten zum Anlegen der Datenbankstruktur (Menü **Aktion/ Datenbank anlegen**).
- **4** Geben Sie die Daten auf den Seiten des Assistenten wie folgt ein (steuern Sie die Seiten mithilfe der Schaltflächen **Weiter** und **Zurück** an):

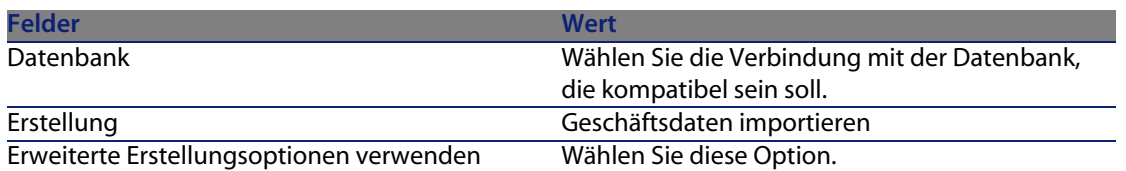

#### Seite **SQL-Skript generieren/ Datenbank anlegen**:

#### Seite **Erstellungsparameter**:

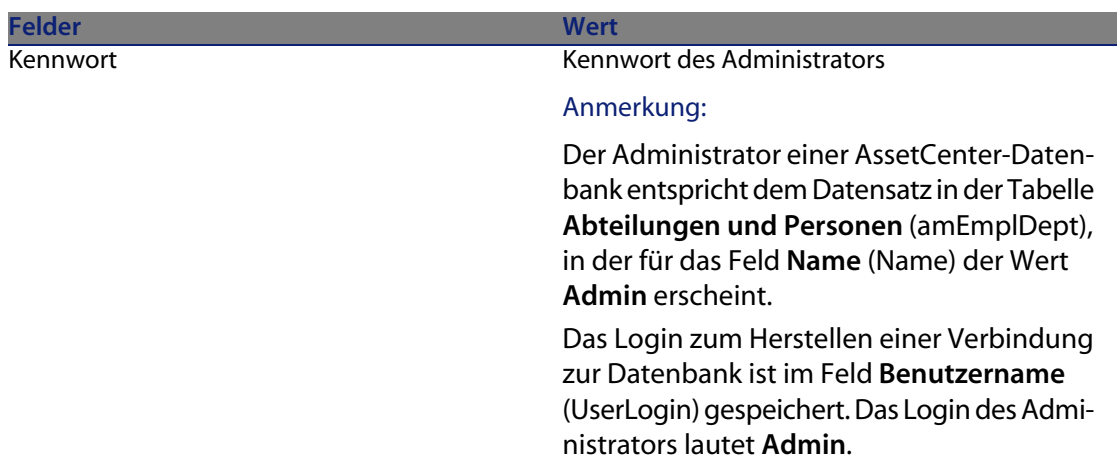

#### Seite **Systemdaten erstellen**:

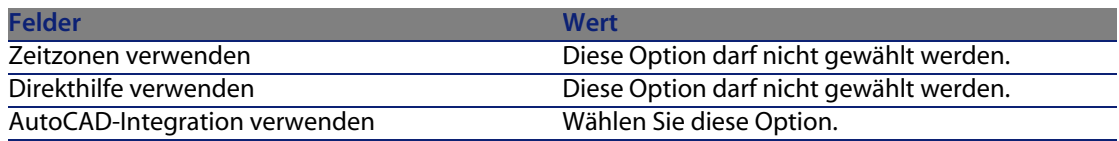

#### Seite **Zu importierende Daten**:

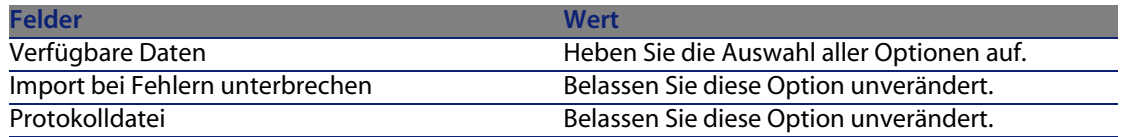

- **5** Starten Sie die Änderung der Datenbank (Schaltfläche **Fertig stellen**
- **6** Prüfen Sie die Meldungen auf der Seite **Datenbankanlage**, und schließen Sie diese Seite (Schaltfläche **OK**).

Sie finden dort insbesondere Informationen zur Verwendung von Connect-It mit dem AutoCAD-Integrationsmodul.

## **AutoCAD, Connect-It und AssetCenter integrieren**

Hinweise zur Integration von AutoCAD und AssetCenter finden Sie im Handbuch **Verwaltung**, Kapitel **Integration in AutoCAD**.

# **Get-Answers**

Eine Liste der von Get-Answers unterstützten Umgebungen sowie Anweisungen zur Installation von Get-Answers finden Sie in der zugehörigen Dokumentation.

Weitere Informationen zur Integration von Get-Answers und AssetCenter finden Sie im Handbuch **Einführung in AssetCenter**, Kapitel **Get-Answers**.

# **Demo-Datenbank**

AssetCenter wird zusammen mit Demo-Datenbanken installiert.

Diese Datenbanken zeichnen sich durch Folgendes aus:

■ Sie können unter Verwendung der mit AssetCenter bereitgestellten Lizenzdatei (**license.cfg**) aktiviert werden.

Diese Datei ermöglicht Ihnen den Zugriff auf einen Teil bzw. die gesamte Software.

<sup>n</sup> Der Zugriff kann auch über AssetCenter Server und AssetCenter Database Administrator erfolgen.

## **Demo-Datenbank ohne AutoCAD-Integration**

Eine Demo-Datenbank wird ohne die Integration von AutoCad in den Unterordner **acdemo** des AssetCenter-Installationsordners kopiert.

Die entsprechende Datei heißt **ACDemo44.mdf**.

#### Anmerkung:

Bei der Installation wird die Demo-Datenbank bei der MSDE deklariert. Dazu wird eine Instanz verwendet, für die der Benutzer den Wert **itam** und das Kennwort den Wert **password** aufweist.

#### **Verbindung zur Datenbank aufbauen**

**1** Vergewissern Sie sich, dass eine MSDE-Instanz installiert und der entsprechende Windows-Dienst (**MSSQL\$ASSETCENTER** für die zusammen mit AssetCenter installierte MSDE-Instanz) gestartet wurde.

- **2** Starten Sie AssetCenter.
- **3** AssetCenter zeigt das Fenster **Datenbankverbindung** an. Geben Sie in diesem Fenster folgende Informationen ein:

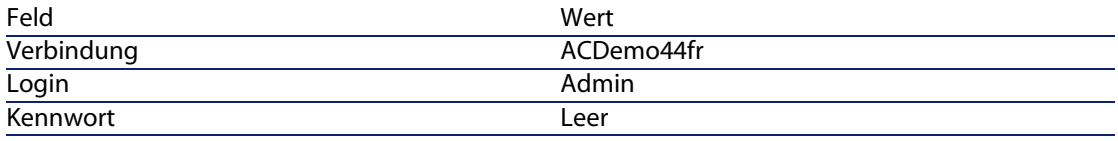

#### Anmerkung:

Sie können durchaus auch andere Logins verwenden.

**4** Wenn Sie die Verbindung zur Demo-Datenbank zum ersten Mal aufbauen, zeigt AssetCenter das Fenster **Lizenzdatei** an.

<span id="page-64-0"></span>Wählen Sie die Lizenzdatei **license.cfg**, die im Lieferumfang von AssetCenter enthalten war.

## **Demo-Datenbank mit AutoCad-Integration**

Eine Demo-Datenbank, die die Integration von AutoCAD unterstützt, wurde in den Unterordner **acadi\db** des AssetCenter-Installationsordners kopiert. Die entsprechende Datei heißt **acad44.mdf**.

#### **Datenbank deklarieren**

- **1** Vergewissern Sie sich, dass eine MSDE-Instanz installiert und der entsprechende Windows-Dienst (**MSSQL\$ASSETCENTER** für die zusammen mit AssetCenter installierte MSDE-Instanz) gestartet wurde.
- **2** Öffnen Sie ein DOS-Befehlsfenster.
- **3** Führen Sie die folgenden Befehle aus:
	- **a** Geben Sie den Startbefehl des SQL-Editors für die jeweils verwendete MSDE-Instanz ein.

Syntax für eine MSDE-Instanz mit dem **SQL**-Sicherheitssystem:

osql -S <Name des MSDE-Servers>\<Name der MSDE-Instanz> -U <Benutzer kennung> -P <Benutzerkennwort>

Beispiel für die mit AssetCenter installierte MSDE-Instanz:

osql -S (local)\ASSETCENTER -U sa -P saacpassword

#### Anmerkung:

Für eine MSDE-Instanz mit dem **NT**-Sicherheitssystem gilt folgende Systax:

```
osql -E <Name des Servers>
```
**b** Geben Sie den Befehl **acad44.mdf** zum Deklarieren der Datenbank ein. Syntax:

```
exec sp_attach_single_file_db '<Name der Datenbank>', '<Vollständige
r Pfad der Datenbankdatei>'
```
Ein Beispiel:

```
exec sp_attach_single_file_db_'ACDemoAutoCADfr', 'C:\Programme\Pereg
rine\AssetCenter\acadi\db\acad44.mdf'
```
**c** Führen Sie folgenden Befehl aus:

#### go

#### Anmerkung:

MSDE zeigt im Allgemeinen eine Warnmeldung in Bezug auf die **.log**-Datei der Datenbank an.

Sie können diese Meldung in den meisten Fällen ignorieren.

- **4** Beenden Sie den SQL-Editor (**Exit**).
- **5** Schließen Sie das DOS-Fenster (**Exit**).
- **6** Starten Sie AssetCenter.
- **7** Bauen Sie keine Verbindung zu einer Datenbank auf (Schaltfläche **Abbrechen**).
- **8** Zeigen Sie die Liste der Verbindungen an (Menü **Datei/ Verbindungen bearbeiten**).
- **9** Zeigen Sie ein Fenster zum Aufbauen einer Verbindung an (Schaltfläche **Neu**).
- **10** Geben Sie die erforderlichen Werte in die folgenden Felder ein:

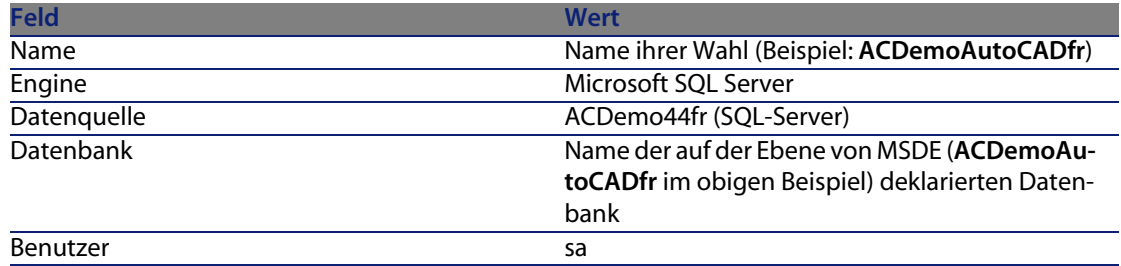

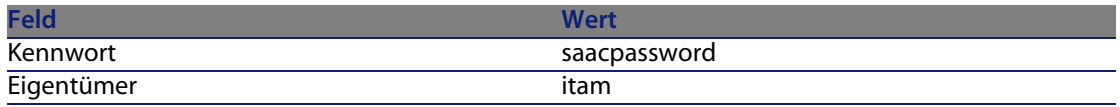

**11** Bauen Sie die Verbindung auf (Schaltfläche **Erstellen**).

**12** Testen Sie die Verbindung (Schaltfläche **Testen**).

#### **Verbindung zur Datenbank aufbauen**

- **1** Vergewissern Sie sich, dass eine MSDE-Instanz installiert und der entsprechende Windows-Dienst (**MSSQL\$ASSETCENTER** für die zusammen mit AssetCenter installierte MSDE-Instanz) gestartet wurde.
- **2** Starten Sie AssetCenter.
- **3** AssetCenter zeigt das Fenster **Datenbankverbindung** an.

Geben Sie in diesem Fenster folgende Informationen ein:

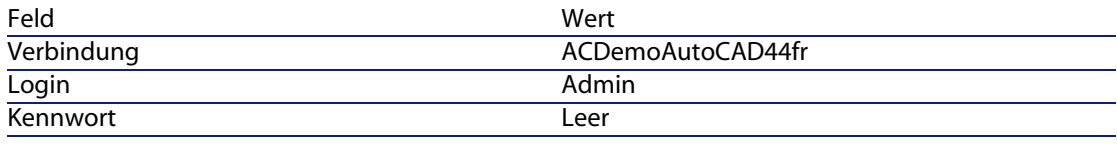

#### Anmerkung:

Sie können durchaus auch andere Logins verwenden.

**4** Wenn Sie die Verbindung zur Demo-Datenbank zum ersten Mal aufbauen, zeigt AssetCenter das Fenster **Lizenzdatei** an.

Wählen Sie die Lizenzdatei **license.cfg**, die im Lieferumfang von AssetCenter enthalten ist.

# Installation und Konfiguration unter UNIX **6 KAPITEL**

#### WARNUNG:

Die Unix-Version von AssetCenter richtet sich an erfahrene Benutzer, die über eine gründliche Kenntnis der Unix-Umgebung verfügen. Dementsprechend werden in diesem Kapitel der Einfachheit halber nur die Besonderheiten von AssetCenter behandelt.

#### Anmerkung:

Einige UNIX-Programme weisen keine native grafische Oberfläche auf; AssetCenter Server lässt sich unter UNIX allerdings zumindest teilweise über eine Web-Oberfläche parametrieren. Bei einer Installation unter UNIX müssen einige Dateien vorbereitet und anschließend von einem Windows-Rechner kopiert werden; dementsprechend müssen Sie auf wenigstens einem Windows-Rechner folgende Komponenten installieren und konfigurieren:

- <sup>n</sup> AssetCenter Database Administrator
- <sup>n</sup> AssetCenter Server
- <sup>n</sup> AssetCenter-Client

Auf diese Weise können Sie die Parameter von AssetCenter Database Administrator und AssetCenter Server grafisch definieren, auch wenn diese Komponenten anschließend über eine Befehlszeile auf einem UNIX-Server ausgeführt werden.

# **AssetCenter installieren**

Im Folgenden finden Sie die Anweisungen zur Installation von AssetCenter unter Unix:

- **1** Folgen Sie beim Erstellen der AssetCenter-Datenbank unter Windows den Anweisungen im Handbuch **Verwaltung**, Kapitel **Anlegen, Ändern und Löschen von AssetCenter-Datenbanken**.
- **2** Erstellen Sie einen UNIX-Benutzer, um ihn anschließend zum Installieren und Konfigurieren von AssetCenter zu verwenden.

#### WARNUNG:

Wenn Sie Connect-It bereits auf dem Computer installiert haben, verwenden Sie dasselbe Konto zum Installieren von AssetCenter.

- **3** Suchen Sie die Datei **.tgz** auf der Installations-CD-ROM von AssetCenter.
- **4** Dekomprimieren Sie die Datei **.tgz** und führen Sie dazu folgende Befehlszeile aus:

```
tar xzvf <Name des tgz>
oder auf Solaris:
```
gzip -dc <Name des tgz> | tar xvf -

#### Anmerkung:

Dieser Vorgang muss in einem bestimmten Installationsordner ausgeführt werden, beispielsweise **/usr/local**.

- **5** Der Zugriffspfad zur dynamischen Bibliothek **libaamapi44.so** (Ordner **/usr/local/AssetCenter/bin**) muss im Suchpfad der Systembibliotheken enthalten sein:
	- <sup>n</sup> Solaris oder Linux: Umgebungsvariable LD\_LIBRARY\_PATH.
	- <sup>n</sup> Linux: auch die Konfigurationsdatei von ld.so.
	- <sup>n</sup> AIX: Umgebungsvariable LIBPATH.

#### WARNUNG:

Belassen Sie die Datei **libaamapi44.so** im Unterordner **bin** des AssetCenter-Installationsordners.

Beispiel für die mit **SH** kompatiblen Befehlsinterpreten: Führen Sie die folgenden Zeilen aus oder platzieren Sie sie in einem Skript, das vor dem Starten von AssetCenter ausgeführt wird:

```
LD_LIBRARY_PATH=/usr/local/AssetCenter/bin;$LD_LIBRARY_PATH
export LD LIBRARY PATH
```
Unter Linux, befindet sich die Konfigurationsdatei von ld.so im Allgemeinen im Ordner **/etc/ld.so.conf**.

Fügen Sie in der Konfigurationsdatei ld.so.conf beispielsweise eine Zeile folgenden Typs hinzu:

/usr/local/AssetCenter/bin

Führen Sie den Befehl ldconfig --verbose erneut aus, so dass die neuen Parameter berücksichtigt werden.

**6** AssetCenter kann nur die 32-Bit-Bibliotheken des DBMS-Clients verwenden.

Wenn Sie UNIX-Clients mit 64-Bit-DBMS installiert haben, ist eine Verwendung dieser Clients im 64-Bit-Modus nicht möglich.

Rufen Sie in diesem Fall nur 32-Bit-Client-Bibliotheken auf.

Ein Beispiel: Stellen Sie bei den 64-Bit-Clients von Oracle sicher, dass die Umgebungsvariable **LD\_LIBRARY\_PATH** (Solaris oder Linux) bzw. **LIBPATH** (AIX) auf das Verzeichnis **\$ORACLE\_HOME/lib32** zeigt (32-Bit-Bibliotheken), und dass diese Variable nicht mehr auf **\$ORACLE\_HOME/lib** (64-Bit-Bibliotheken) zeigt.

Für einen UNIX-Client mit 64-Bit-Schichten von Oracle, 32-Bit-Schichten von Sybase und 32-Bit-Schichten von DB2 kommen folgende Umgebungsvariablen zur Anwendung:

ORACLE\_HOME=/space/home/oracle/OraHome1

LIBPATH=/usr/lib:/usr/ccs/lib:/space/home/oracle/OraHome1/lib32:/space/ home/sybase/OCS-12\_0/lib:/home/db2inst1/sqllib/lib

PATH=/usr/local/bin:/opt/freeware/bin:/space/home/oracle/OraHome1/bin:/ space/home/sybase/OCS-12\_0/bin:/usr/bin:/etc:/usr/sbin:/usr/ucb:/space/ home/test/bin:/usr/bin/X11:/sbin:.:/home/db2inst1/sqllib/bin:/home/db2i nst1/sqllib/adm:/home/db2inst1/sqllib/misc

**7** Wenn Sie ein DBMS von Oracle verwenden, müssen Sie die Datei **libslpmprodstab.so** in den Oracle-Ordner mit den 32-Bit-Bibliotheken verschieben.

#### Anmerkung:

Die Datei **libslpmprodstab.so** ist in der Datei **.tgz** enthalten, die zuvor dekomprimiert wurde.

In unserem Beispiel befand sie sich im Ordner **/usr/local/AssetCenter/bin**, bevor Sie sie verschoben haben.

**8** Wenn Sie sich in einer AIX-Umgebung befinden, erstellen Sie die Umgebungsvariable **AC\_HOME** und ordnen ihr den Zugriffspfad zum AssetCenter-Installationsordner zu. Dieser Pfad lautet im Allgemeinen wie folgt:

/usr/local/AssetCenter

**9** Wenn Sie DB2 als DBMS für die AssetCenter-Datenbank verwenden, installieren Sie auf dem Datenbankserver neben DB2 einen externen C++-Kompilierer.

Wie empfehlen Ihnen den Gnu C Compiler Version 2.96 oder höher, da er sich problemlos mit DB2 integrieren lässt.

#### Anmerkung:

Der Grund für die mühelose Integration liegt darin, dass die Datenbanken der Version 4.4.1 in der Programmiersprache SQL gespeicherte Prozeduren verwenden.

Dieser Betrieb wird von DB2 nicht übernommen.
**10** Konfigurieren Sie den DBMS-Client, so dass er auf den DBMS-Server und die AssetCenter-Datenbank zugreift.

# WARNUNG:

Verwenden Sie dieselben Datenbank- und Servernamen wie bei der Erstellung der Datenbank unter Windows.

Ein Beispiel: wenn der Oracle-Server unter **tnsnames.ora** mit dem Namen **ServerAssetCenter** geführt wird, übernehmen Sie diesen Namen auf dem UNIX-Client in der Datei **tnsnames.ora**e.

**11** Prüfen Sie mithilfe eines SQL-Abfragetools, ob Sie eine Verbindung zum DBMS und der AssetCenter-Datenbank herstellen können.

Beispiel für Oracle: **sqlplus**.

Beispiel für Sybase: **isql**.

Beispiel für DB2: **db2**.

### $\mathsf{Q}$  TIP:

Wenn Fehler auftreten sollten, setzen Sie sich bitte mit dem technischen DBMS-Support in Verbindung. Der Client ist möglicherweise falsch konfiguriert.

**12** Erstellen Sie auf dem UNIX-Rechner eine Datei vom Typ **amdb.ini**.

In dieser Datei werden die Deklarationen der Verbindungen zur Datenbank gespeichert.

Damit diese Verbindungen auch über Unix-Arbeitsstationen verfügbar sind, gehen Sie wie folgt vor:

- **1** Starten Sie AssetCenter auf der Windows-Arbeitsstation im grafischen Modus.
- **2** Wählen Sie das Menü **Datei/ Verbindungen bearbeiten**.
- **3** Erstellen Sie die Verbindungen.
- **4** Schließen Sie das Fenster mit einem Mausklick auf **Schließen**.
- **5** Bearbeiten Sie die Datei **amdb.ini**, so dass der Eintrag **AmApiDll** auf die UNIX-Datei **libaamapi44.so** (Ordner **/usr/local/AssetCenter/bin**) zeigt.
- **6** Kopieren Sie die Datei **amdb.ini** in den Ordner der Datei **amdb.ini** auf den Unix-Arbeitsstationen, auf denen AssetCenter-Anwendungen gestartet werden.

Ablageort dieser Dateien: Handbuch **AssetCenter - Installation**, Kapitel **.ini- und .cfg-Dateien**.

<span id="page-73-1"></span>Es wurden u. a. folgende Prozesse installiert:

<sup>n</sup> **amdbal**, **amimpl**, **amexpl**, **libaamapi44.so** (in **/usr/local/AssetCenter/bin**).

Diese Komponenten werden hier ebenso verwendet wie unter Windows. Weitere Informationen finden Sie in der entsprechenden Dokumentation.

<span id="page-73-2"></span>**n** amsrvl (in /usr/local/AssetCenter/amsrv/bin): Diese Komponente kommt in einer UNIX-spezifischen Weise zur Anwendung.

[AssetCenter Server einrichten](#page-73-0) [Seite 74]

### $Q$  TIP:

Wenn Sie die oben aufgeführten Komponenten mit der Option - h ausführen, wird die Liste mit den verfügbaren Optionen angezeigt.

<span id="page-73-0"></span>Beispiel: amimpl -h

# **AssetCenter Server einrichten**

<span id="page-73-4"></span><span id="page-73-3"></span>Die Verbindung von AssetCenter Server mit einer Datenbank wird über eine Unix-Befehlszeile ausgelöst.

```
amsrvl -svc
-webadmin
-cnx:<Name der Verbindung AssetCenter>
-login:<Login zum Aufbauen der Verbindung mit der Datenbank>
-password:<dem Login zugewiesenes Kennwort>
-log:<vollständiger Pfad zur Datei mit dem Aktivitätenprotokoll>
&
```
#### Dabei gilt:

- <sup>n</sup> -svc: Führt den Prozess auf dieselbe Weise aus wie ein NT-Dienst.
- -webadmin: Startet den WEB-Server von AssetCenter Server.

Weitere Informationen zur Verwendung dieser Option: ▶ [AssetCenter Server](#page-77-0) [mithilfe der Web-Oberfläche grafisch konfigurieren](#page-77-0) [Seite 78].

<sup>n</sup> -cnx, -login, -password: Vermeiden Sie die Verwendung dieser Optionen, wenn Sie den Anweisungen unter **[Steuerung von AssetCenter](#page-77-1) [Server über die Web-Oberfläche aktivieren](#page-77-1) [Seite 78]** folgen.

Wenn Sie die Option - login verwenden, muss das vorgegebene Login über die erforderlichen Administratorenrechte für den Zugriff auf die AssetCenter-Datenbank verfügen.

 $s$ : Führt den Prozess im Hintergrund durch.

# **AssetCenter Server das erste Mal mithilfe der Windows-Oberfläche konfigurieren**

Einige AssetCenter Server-Parameter lassen sich auch mithilfe der Web-Oberfläche nicht direkt unter UNIX einstellen. Dementsprechend müssen Sie die Parameter von AssetCenter Server zunächst unter Windows definieren, und die Dateien **amsrvcf.ini** und **amsrv.cfg** anschließend von dem Windows-Rechner auf den UNIX-Rechner kopieren (Ablageort dieser Dateien: Handbuch **AssetCenter - Installation**, Kapitel **.ini- und .cfg-Dateien**):

- **1** Starten Sie AssetCenter Server im grafischen Modus auf einem Windows-Rechner.
- **2** Wählen Sie das Menü **Datei/ Mit Datenbank verbinden**.
- **3** Geben Sie die Verbindungsparameter ein, und wählen Sie dazu die Option **Verbindung im Dienstmodus betreiben**.
- **4** Klicken Sie auf **Öffnen**.
- **5** Wählen Sie das Menü **Extras/ Module konfigurieren**.
- **6** Konfigurieren Sie die Module, die Sie verwenden möchten.

### WARNUNG:

Folgende Module lassen sich nicht unter UNIX verwenden:

- **NT-Domänencomputer zu Datenbank hinzufügen (AddCpu)**
- <span id="page-74-0"></span>■ NT-Benutzer zu Datenbank hinzufügen (AddUser)

# Anmerkung:

Die Konfiguration der Module wird in der Datei **amsrv.cfg** gespeichert. Ablageort der Datei: ■ [.ini- und .cfg-Dateien](#page-80-0) [Seite 81].

**7** Konfigurieren Sie das Kennwort, um eine Verbindung mit der AssetCenter-Datenbank herzustellen.

# $\blacktriangleright$  Anmerkung:

Das Kennwort wird in der Datei **amsrvcf.ini** gespeichert.

Ablageort der Datei: • [.ini- und .cfg-Dateien](#page-80-0) [Seite 81].

Wenn Sie die Parameter für diese Datei unter Windows definieren, wird das in der Datei **amsrvcf. ini** gespeicherte Kennwort ausgeblendet.

Die so konfigurierte Datei **amsrvcf.ini** enthält somit ein Zeile vom Typ:

Password=8D5D1F3C77FE9FC78DE77FA7676E73CB517186D0B71B124254200200

- **8** Wählen Sie das Menü **Datei/ Von Datenbank trennen**.
- **9** Schließen Sie AssetCenter Server.
- **10** Bearbeiten Sie die Datei **amsrv.cfg**, und entfernen Sie dabei alle Referenzen auf Module, die sich unter UNIX (**AddCpu**, **AddUser**, **PdiAC**) nicht ausführen lassen.

Dazu müssen Sie alle Abschnitte löschen, die diesen Modulen entsprechen.

Ein Beispiel für das Modul **AddUser**:

```
{ Module AddUser
Active=1
UserData="\"$connectit_exedir$/conitsvc.exe\" -once -wpplog '$connectit
_exedir$/../scenario/ntsec/ntac$version$/adduser.scn' -dc:AssetCenter.S
ERVER=$cnx$ -dc:AssetCenter.LOGIN=$login$ -dc:AssetCenter.TEXTPASSWORD=
$pwd$"
{ Plan
sumday = ENUM/01:00}
}
```
Ablageort der Datei:  $\blacktriangleright$  [.ini- und .cfg-Dateien](#page-80-0) [Seite 81].

**11** Wenn Sie das Modul **PdiAc** oder ein hinzugefügtes Modul verwenden, das sich auf Connect-It bezieht, bearbeiten Sie die Datei **amsrvcf.ini**:

<span id="page-75-0"></span>Geben Sie im Abschnitt [Option] (ggf. erstellen) eine Zeile des folgenden Typs ein:

/ExecEvent/ConnectItExeDir=/usr/local/ConnectIt/bin

**12** Kopieren Sie die Datei **amsrvcf.ini** vom Windows-Rechner auf den UNIX-Rechner mit AssetCenter Server.

Ablageort der Datei: • [.ini- und .cfg-Dateien](#page-80-0) [Seite 81].

**13** Kopieren Sie die Datei **amsrv.cfg** vom Windows-Rechner auf den UNIX-Rechner mit AssetCenter Server.

# **Vergewissern Sie sich, dass AssetCenter Server ordnungsgemäß mit der AssetCenter-Datenbank verbunden ist.**

Dazu führen Sie folgenden Befehl aus:

```
amsrvl -cnx:<Name der Verbindung AssetCenter> -login:<Login zum Aufbauen d
er Verbindung mit der Datenbank> -password:<dem Login zugewiesenes Kennwor
t>
-log:<vollständiger Pfad des Aktivitätenprotokoll>
```
Anschließend zeigen Sie das Aktivitätenprotokoll an, um sicherzustellen, dass beim Aufbau der Verbindung keine Fehler aufgetreten sind.

Wenn die Verbindung nicht aufgebaut werden kann, müssen Sie alle Punkte der Installationsprozedur erneut überprüfen. Folgenden Schritten sollte dabei besondere Aufmerksamkeit geschenkt werden:

- <sup>n</sup> Für die ausführbaren Programme müssen ordnungsgemäße Berechtigungen vorliegen.
- Die Bibliotheken müssen sich in den richtigen Ordnern befinden, und sie müssen über Leseberechtigungen (die Berechtigung Nur Lesen ist ausreichend) verfügen.
- <sup>n</sup> Der Name des DBMS-Servers und der Name der AssetCenter-Datenbank in der Datei **amdb.ini** müssen den bei der Installation der DBMS-Clientschichten deklarierten Namen entsprechen (häufiger Fehler).

Ablageort der Datei: ■ [.ini- und .cfg-Dateien](#page-80-0) [Seite 81].

Beispiel für Oracle (Auszug aus einer Datei vom Typ **amdb.ini**):

```
[BaseAssetCenterOracle]
Engine=Oracle
Location=TITANIUM // SICHERSTELLEN DASS DER NAME DEM IN DEN DBMS-CLIEN
T-SCHICHTEN DEKLARIERTEN NAMEN ENTSPRICHT (TNSNAMES.ORA FÜR ORACLE)
Base=AC
EngineLogin=AC
EnginePassword=37681ED114D187562F4561D6B901D7F686BEC410CB21C2855D22E3EA
00A6A1F949C885124254200200
ReadOnly=0
CacheSize=5120000
AmApiDll=/usr/local/AssetCenter/bin/libaamapi44.so // SICHERSTELLEN DAS
S DER PFAD GEÄNDERT WURDE
```
Beispiel für DB2 (Auszug aus einer Datei vom Typ **amdb. ini**):

```
[BaseAssetCenterDB2]
Engine=DB/2
Location=MARANELL // SICHERSTELLEN DASS DER NAME DEM IN DEN DBMS-CLIEN
T-SCHICHTEN DEKLARIERTEN NAMEN ENTSPRICHT
Base=ACDB2
EngineLogin=db2admin
```

```
EnginePassword=CF188FEB2E1CBEBCE568414D4BB27232D1C43644B4E10CF912425420
0200
AmApiDll=/usr/local/AssetCenter/bin/libaamapi44.so // SICHERSTELLEN DA
SS DER PFAD GEÄNDERT WURDE
```
Wenn die Verbindung zur Datenbank aufgebaut werden kann, aber weiterhin Fehler auftreten, sind sie mit aller Wahrscheinlichkeit auf die

Konfigurationsdateien **amsrv.cfg** und **amsrvcf.ini** zurückzuführen.

Ablageort dieser Dateien: Hanbuch **AssetCenter - Installation**, Kapitel **.ini- und .cfg-Dateien**.

<span id="page-77-1"></span>Setzen Sie sich ggf. mit dem technischen Support von Peregrine Systems in Verbindung, und stellen Sie den Support-Mitarbeitern die Protokolldatei zur Verfügung, die beim Aufbau der Verbindung zur Datenbank generiert wird.

# **Steuerung von AssetCenter Server über die Web-Oberfläche aktivieren**

<span id="page-77-2"></span>Der Administrator kann über die Web-Oberfläche grafisch auf AssetCenter Server zugreifen.

Aktivieren Sie diese Funktion wie folgt:

**1** Öffnen Sie die Datei **amsrvcf.ini**.

Ablageort der Datei: ■ [.ini- und .cfg-Dateien](#page-80-0) [Seite 81].

- **2** Definieren Sie für den Parameter **WebAdmin** den Wert **1**.
- <span id="page-77-0"></span>**3** Ändern Sie den Wert des Parameters **WebPort**, so dass er einem gültigen Port zugeordnet ist (im Allgemeinen ist der standardmäßig vorgeschlagene Port **82** nicht gültig; normalerweise ist ein Port vom Typ >= 1024 erforderlich). Fragen Sie den Administrator Ihres UNIX-Systems nach dem gültigen Port.

# <span id="page-77-3"></span>**AssetCenter Server mithilfe der Web-Oberfläche grafisch konfigurieren**

Um AssetCenter Server mithilfe der Web-Oberfläche steuern zu können (sobald die Konfiguration unter Windows ausgeführt wurde), müssen Sie den UNIX-Befehl ausführen, über den AssetCenter Server mit der Option -webadmin gestartet wird.

Bei der Ausführung der Befehlszeile geschieht Folgendes:

**1** AssetCenter Server wird gestartet.

- **2** AssetCenter Server wird mit der Datenbank verbunden.
- **3** Der Web-Zugriff auf AssetCenter Server wird aktiviert.

Der Administrator greift über eine Arbeitsstation mit einem Web-Browser (URL: http://<Nummer des Servers von AssetCenter Server>:<Auswahl des Ports in amsrvcf.ini>)) im grafischen Modus auf AssetCenter Server zu. Verwenden Sie das Login **webadmin** (es gibt kein standardmäßig zugeordnetes Kennwort).

# **Mit den APIs auf die AssetCenter-Datenbank zugreifen**

<span id="page-78-0"></span>Um über die APIs (beispielsweise mithilfe von Connect-It) auf die AssetCenter-Datenbank zugreifen zu können, müssen Sie zunächst sicherstellen, dass alle AssetCenter-APIs auf dem UNIX-Rechner verwendet werden können.

Führen Sie das Programm **genasset** ohne Parameter aus.

Dieses Programm befindet sich im Unterordner **bin** des AssetCenter-Installationsordners.

Sobald das Programm auf die APIs zugreift, erhalten Sie eine der folgenden Fehlermeldungen:

```
Genasset.exe - Version 1.2
Copyright 1999-2002 Peregrine Systems, Inc.
All rights reserved.
Powered by AssetCenter APIs Version XXX
Usage: genasset cnx [AdminPwd]
Wrong number of arguments
In diesem Fall bereitet der Zugriff auf die APIs keinerlei Schwierigkeiten.
```
n ld.so.1: genasset: fatal: libaamapi44.so: open failed: No such file or directory

Wenn diese Fehlermeldung erscheint, ist die Parametrierung der Umgebung fehlerhaft.

Wenn Fehler auftreten, müssen Sie alle Punkte der Installationsprozedur erneut überprüfen. Folgenden Schritten sollte dabei besondere Aufmerksamkeit geschenkt werden:

- <sup>n</sup> Sie haben unter AIX die Umgebungsvariable **AC\_HOME** erstellt, die im AssetCenter-Installationsordner dem Zugriffspfad zugeordnet ist.
- <sup>n</sup> Für die ausführbaren Programme müssen ordnungsgemäße Berechtigungen vorliegen.
- Die Bibliotheken müssen sich in den richtigen Ordnern befinden, und sie müssen über Leseberechtigungen verfügen.

**AssetCenter 4.4.1 - Installation und Aktualisierung | 79**

<sup>n</sup> Der Name des DBMS-Servers und der Name der AssetCenter-Datenbank in der Datei **amdb. ini** müssen den bei der Installation der DBMS-Clientschichten deklarierten Namen entsprechen (häufiger Fehler).

Ablageort der Datei: ■ [.ini- und .cfg-Dateien](#page-80-0) [Seite 81].

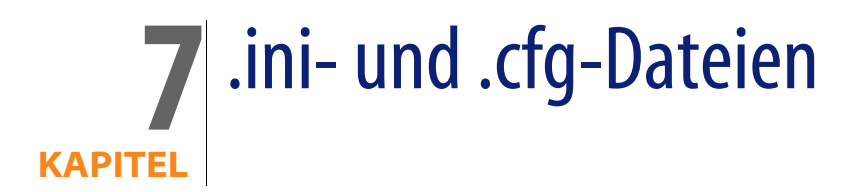

<span id="page-80-0"></span>Die Konfigurationsdateien der Programme der AssetCenter-Reihe tragen die Dateierweiterung **.ini** oder **.cfg**.

# **Verfügbare .ini- und .cfg-Dateien**

<span id="page-80-1"></span>Nachstehend eine Liste der wesentlichen verfügbaren **.ini**- und **.cfg**-Dateien:

Tabelle 7.1. **.ini**- und **.cfg**-Dateien - Liste der wesentlichen Dateien

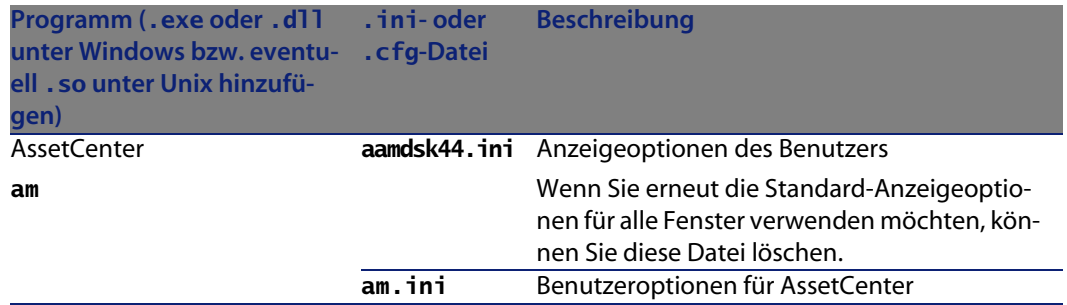

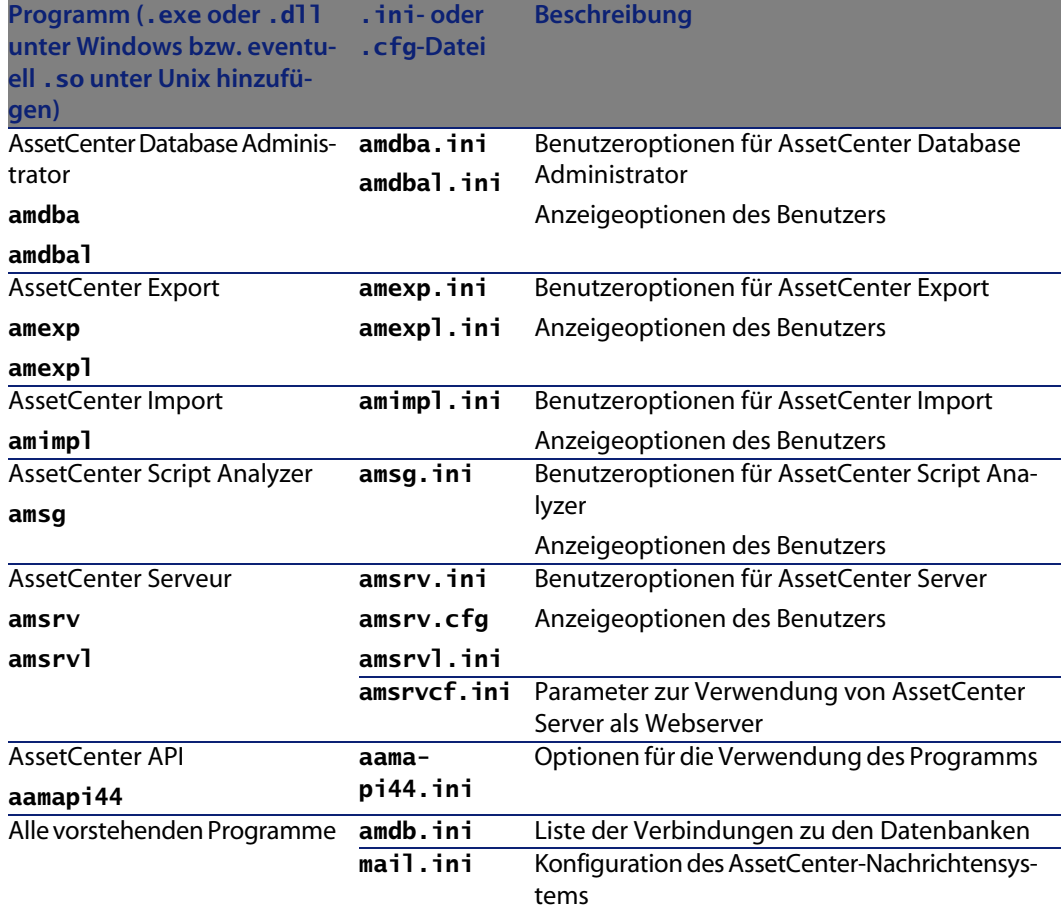

Tabelle 7.2. **.ini**- und **.cfg**-Dateien - Ablageort der wesentlichen Dateien

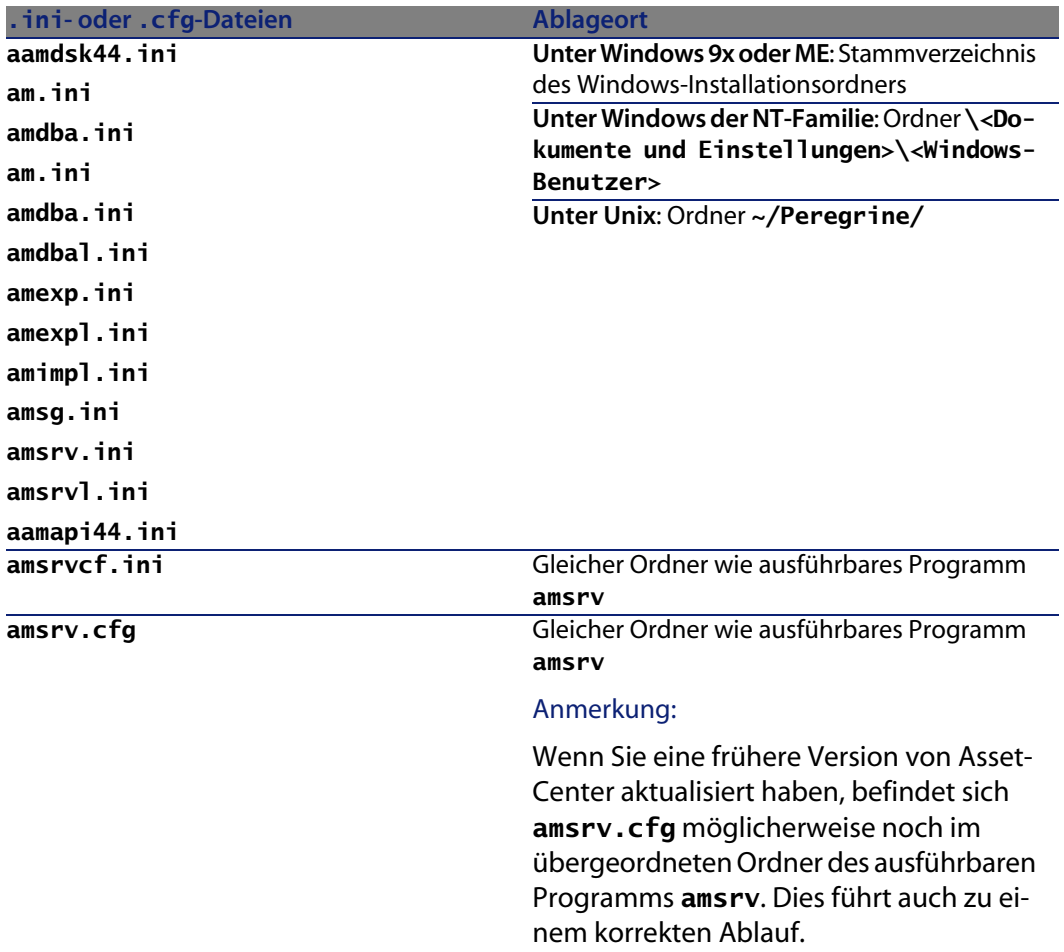

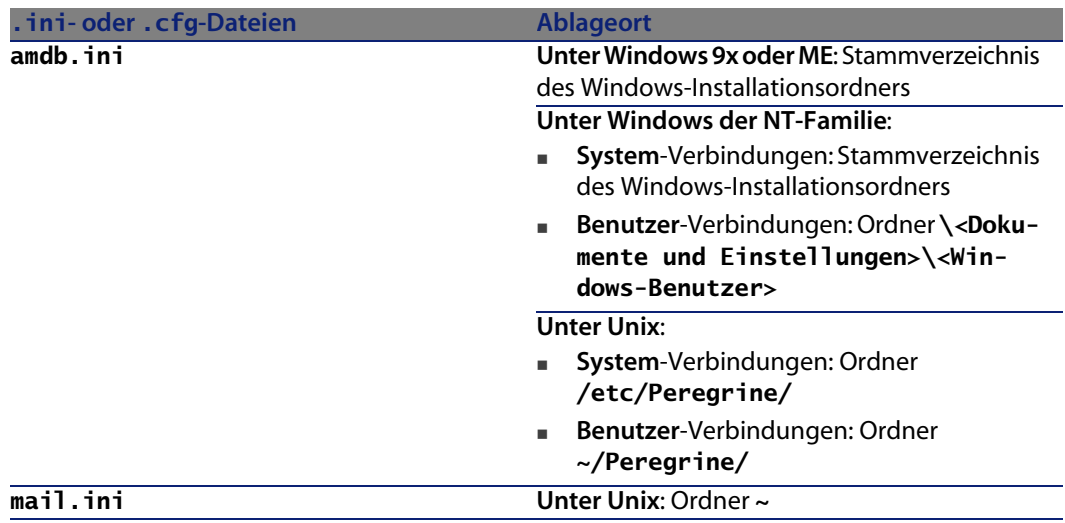

# **.ini-Dateien ändern**

<span id="page-83-0"></span>Die Einträge in den **.ini**-Dateien können wie folgt geändert werden:

- <sup>n</sup> Durch Änderung der Software: Die Änderungen werden beim Bestätigen oder beim Verlassen der Software gespeichert. Wird die Software im letztgenannten Fall nicht über die Option **Datei/ Beenden** beendet, werden die Änderungen nicht gespeichert.
- **n** Manuell

Es ist ratsam, die Einträge der **.ini**-Dateien mit Hilfe von AssetCenter zu ändern. In einigen Fällen ist dies jedoch nicht möglich und die Einträge müssen manuell erstellt und geändert werden.

# Anmerkung:

Warnung: Da **ini**-Dateien für den Ablauf der Software von grundlegender Bedeutung sind, sollten sie nur von Mitarbeitern geändert werden, die über die erforderlichen Kompetenzen verfügen.

In den folgenden Tabellen werden die Einträge in den **ini**-Dateien beschrieben, die nur manuell geändert werden können.

# Anmerkung:

Warnung: Die im folgenden aufgeführten **.ini**-Einträge sind nicht vollständig, sondern stellen lediglich eine Auswahl dar. Die nicht beschriebenen Abschnitte und Einträge dürfen auf keinen Fall manuell geändert werden.

Bestimmte boolesche Einträge werden mit den Werten "1" oder "0" beschrieben. Dabei kann der Wert "1" durch "True" und der Wert "0" durch "False" ersetzt werden.

# **Einträge der Datei am.ini**

# **Abschnitt [OPTION]**

Tabelle 7.3. Abschnitt [OPTION]

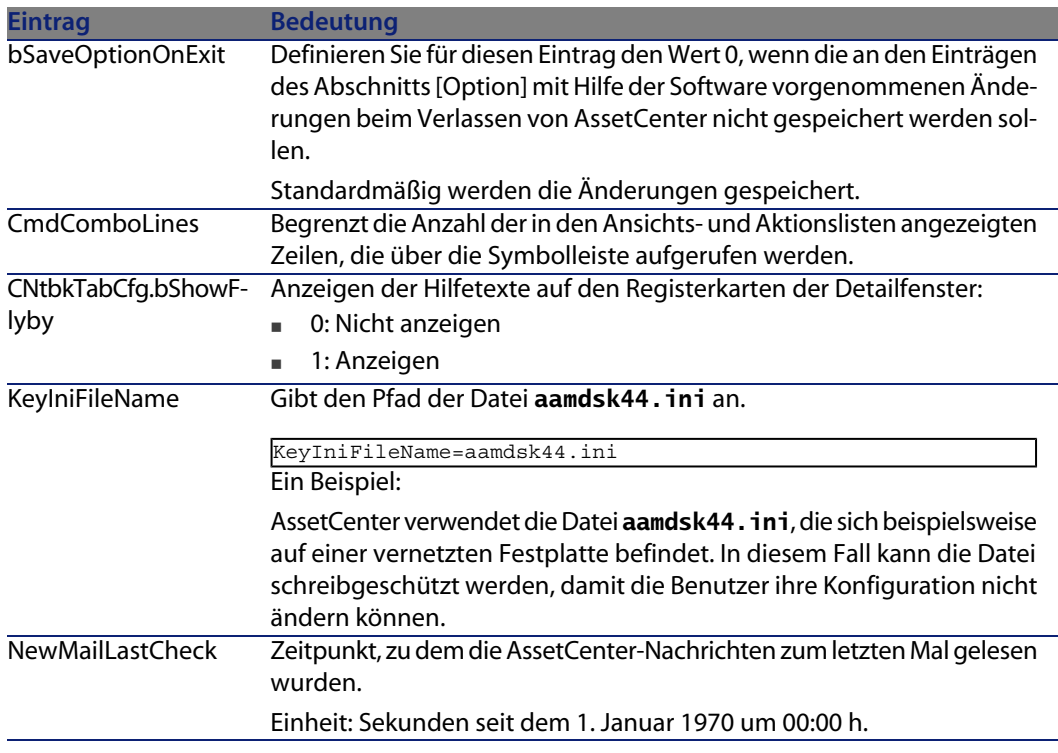

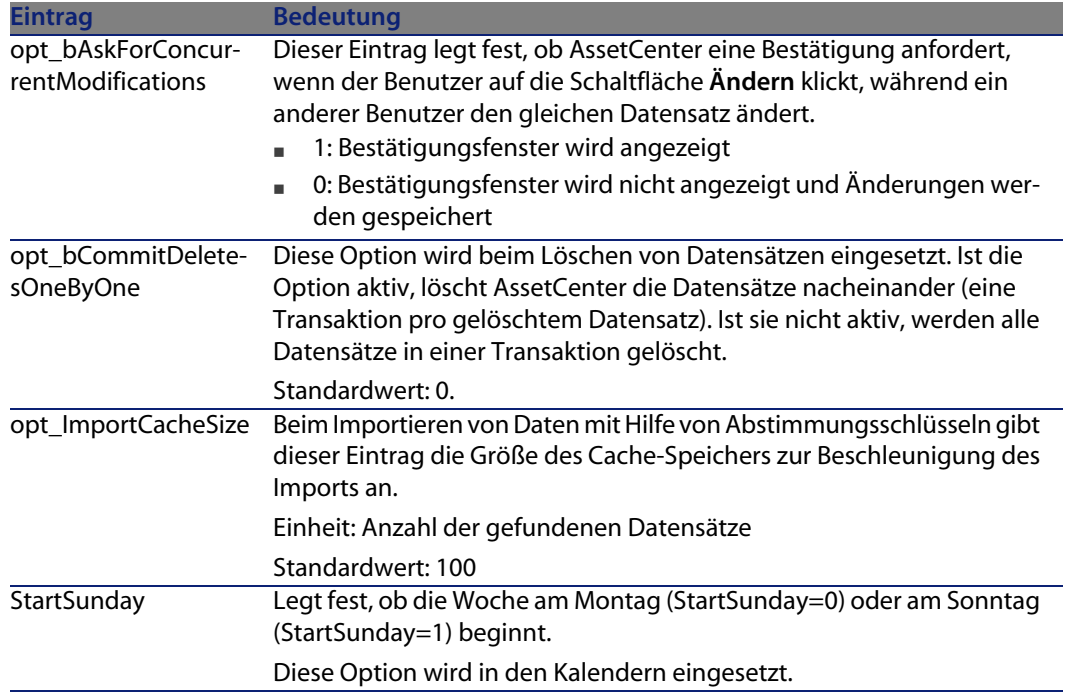

# **Abschnitt [SQL]**

Tabelle 7.4. Abschnitt [SQL]

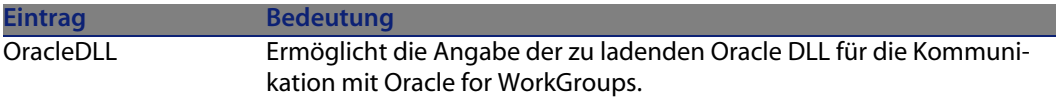

# **Einträge der Datei amsrv.ini**

# **Abschnitt [OPTION]**

### Tabelle 7.5. Abschnitt [OPTION]

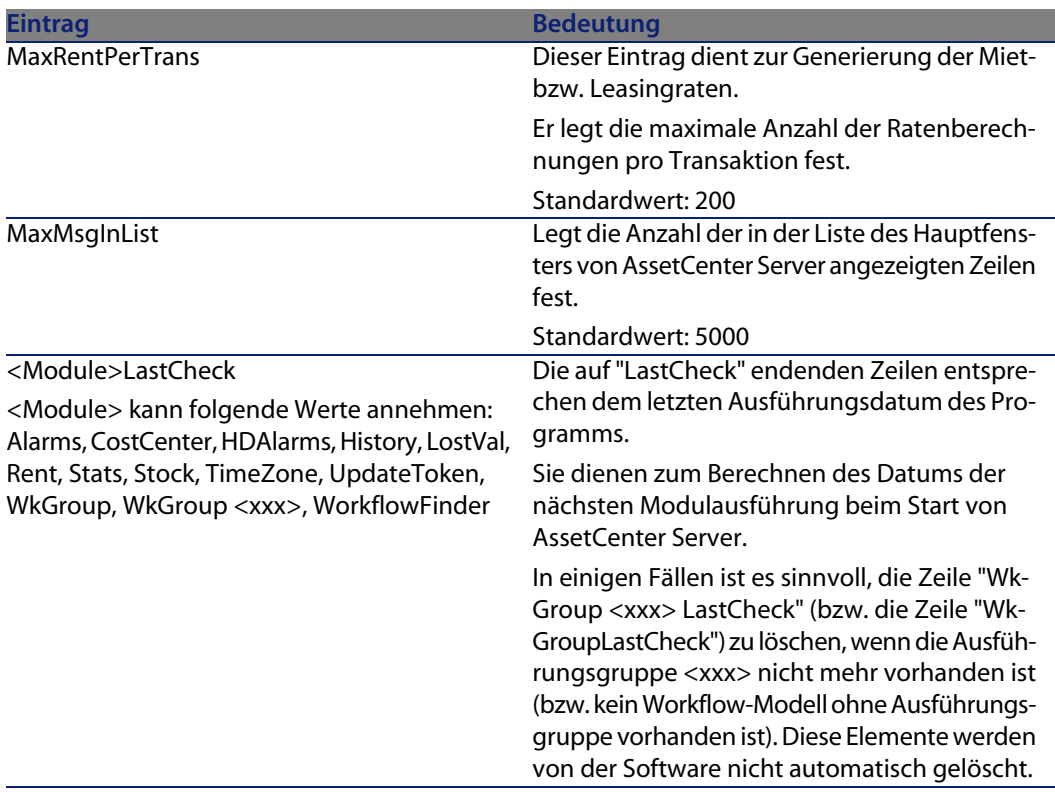

# **Einträge der Datei amsrvcf.ini**

Die Einträge der Datei **amsrvcf.ini** werden automatisch in der bei der Installation erzeugten Datei beschrieben.

# **Einträge der Datei amexp.ini**

**Abschnitt [OPTION]**

Tabelle 7.6. Abschnitt [OPTION]

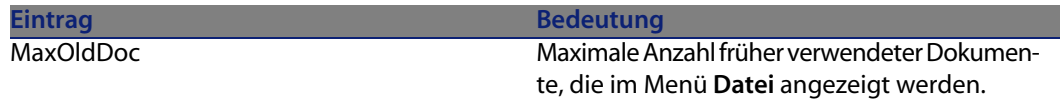

# **Einträge der Datei amdb.ini**

Für jeden, eine AssetCenter-Verbindung beschreibenden Abschnitt können folgende Einträge geändert werden:

Tabelle 7.7. Einträge der Datei **amdb.ini**

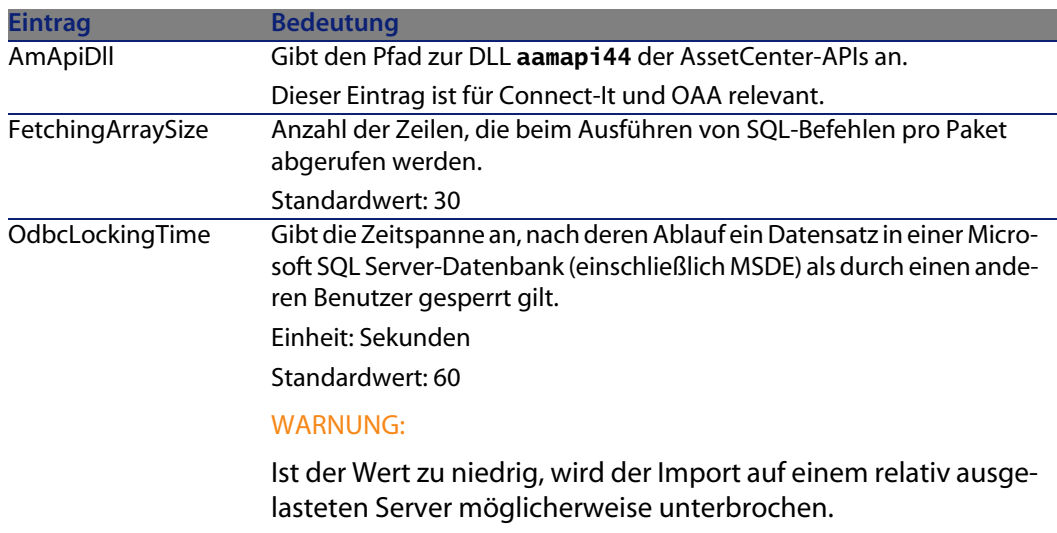

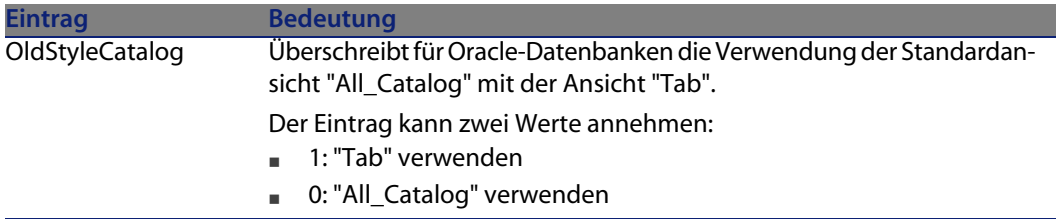

# **Änderung der .ini-Dateien kontrollieren**

Die **.ini**-Dateien werden von den zugehörigen Anwendungen bei Änderung einer Option automatisch modifiziert.

Wenn einer **.ini**-Datei mehrere ausführbare Programme oder Programminstanzen zugeordnet sind, werden die Änderungen vom letzten ausführbaren Programm gespeichert.

Um eine Kontrolle über die Änderungen zu behalten, ist es empfehlenswert, den Schreibzugriff auf die **.ini**-Dateien zu verbieten.

Dies ist insbesondere für die Datei **aamapi44.ini** sinnvoll.

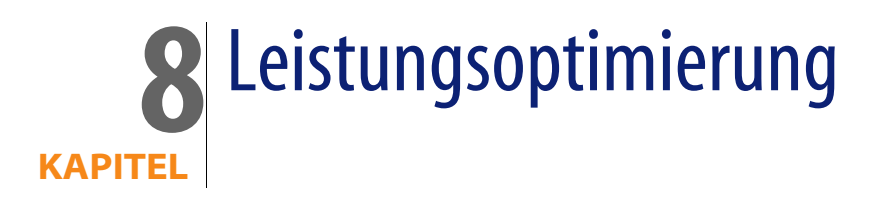

### <span id="page-90-0"></span>Allgemeine Grundlagen

Die Leistung von AssetCenter wird von mehreren Faktoren bestimmt:

- Die Leistung des DBMS
- <sup>n</sup> Parameter des DBMS einstellen

Dieser Aufgabe kommt eine herausragende Bedeutung zu und erfordert fundierte Kompetenzen auf der Ebene der Datenbankverwaltung. Nicht selten sind nach einer ordnungsgemäßen Einstellung von AssetCenter Leistungssteigerungen von bis zu 100% zu beobachten. Besondere Aufmerksamkeit sollte dabei der Zuordnung von Arbeitsspeicher zum Datenbankserver gewidmet werden.

- <sup>n</sup> Die DMBS-spezifischen Möglichkeiten (hinsichtlich der Interaktion von AssetCenter und DMBS) sowie die Möglichkeiten der zugehörigen Middleware (Unterstützung komplexerer Funktionen, wie z. B. das Abrufen einer ganzer Zeilengruppe in einem einzelnen Netzpaket).
- **n** Prozessorgeschwindigkeit
- Die Hardware-Leistung des Servers: RAM, Plattenuntersystem (Festplatte, Karten-Controller, Kartenverwaltung durch das System, Anzahl der Prozessoren usw.), Verwendung der verschiedenen Speicherplatten für die Speicherung der Tabellen und Indizes.
- n Die Hardware-Leistung des Clients: RAM, Geschwindigkeit der Grafikanzeige (Sie sollten eine Karte zur Grafikbeschleunigung verwenden und den erforderlichen Mindestarbeitsspeicher verdoppeln).
- <sup>n</sup> Der Durchsatz und die durchschnittliche Wartezeit des Netzwerks (erhöhen Sie zur Reduzierung der Antwortzeiten den Durchsatz und reduzieren Sie gleichzeitig die Wartezeit).
- Die Anzahl der in der Datenbank gespeicherten Datensätze.

### <span id="page-91-2"></span>Leistung in einem Netzwerk mit niedrigem Durchsatz, mit hohem Durchsatz und hoher Last oder in einem WAN steuern.

Detaillierte Informationen zu diesem Thema finden Sie im Handbuch **Verwaltung**, Kapitel **AssetCenter für WANs optimieren**.

### <span id="page-91-0"></span>Datensätze der AssetCenter-Datenbank durch externe Anwendungen sperren

Einige externe Tools sperren die Datensätze, selbst bei Abfragen.

<span id="page-91-1"></span>Das kann zu einer Beeinträchtigung der Leistung von AssetCenter führen. Daher ist das Sperren von Datensätzen zu vermeiden.

Mit Sybase SQL Server und Microsoft SQL Server z. B. ist der Zugriff im Modus **dirty read** vorzuziehen.

# Index

# **PEREGRINE**

.msi (Datei), [43](#page-42-0) Öffnen (Menü), [26](#page-25-0) , [25](#page-24-0)

### **A**

acad44.db, [65](#page-64-0) acadi.exe, [61](#page-60-0) Aktualisierung Aktualisierungsrechner, [24](#page-23-0) Verfahren, [29](#page-28-0) Version 4.2.x oder 4.3.x Version 4.4.0 oder höher, [20](#page-19-0) Aktualisierungsrechner Vorbereitung, [24](#page-23-0) am.ini, [54](#page-53-0) am44.db, [64](#page-63-0) amdb.ini, [42](#page-41-0) amdbal, [74](#page-73-1) amexpl, [74](#page-73-1) amimpl, [74](#page-73-1) amsrv.cfg, [75](#page-74-0) amsrvcf.ini, [78](#page-77-2) , [76](#page-75-0) amsrvl, [74](#page-73-2) API UNIX, [79](#page-78-0) Arbeitsspeicher

Empfohlene Konfiguration - Windows, [16](#page-15-0) Mindestkonfiguration - Windows, [16](#page-15-1) AssetCenter Komponenten (Siehe Komponenten der Anwendung AssetCenter) Module (Siehe Module von AssetCenter) AssetCenter.msi, [43](#page-42-0) AssetCenter-Clients Automatische Deinstallation - Windows, [49](#page-48-0) Beschleunigte Installation - Windows, [42](#page-41-0) AssetCenter Database Administrator Integrität einer Datenbank - Prüfung, [31](#page-30-0) , [25](#page-24-1) AssetCenter-Komponenten, [13](#page-12-0) AssetCenter-Module, [14](#page-13-0) AssetCenter-Programme - Aktualisierung Verfahren, [36](#page-35-0) AssetCenter Server Ausführung als Dienst, [57](#page-56-0) Connect-It - Integration, [57](#page-56-1) Einführung, [57](#page-56-2) Einrichtung Unix, [74](#page-73-3) Windows, [57](#page-56-3) Konfiguration Unix, [78](#page-77-3)

Windows, [57](#page-56-2) Verbindung mit einer Datenbank Unix, [74](#page-73-4) Windows, [59](#page-58-0) AssetCenter-Server, [35](#page-34-0) AssetCenter Web, [37](#page-36-0) AutoCAD Connect-It - Integration, [61](#page-60-1) Connect-It und AssetCenter, [63](#page-62-0) Datenbank Erstellung einer kompatiblen Datenbank, [62](#page-61-0) Kompatibilität einer Datenbank gewährleisten, [62](#page-61-1) Demo-Datenbank (Siehe Kompatible Demo-Datenbank) Mit AssetCenter integrieren, [61 ,](#page-60-2) [60](#page-59-0) Automatische Vorgänge auf sämtlichen Rechnern, [59](#page-58-1) autorun.exe, [42](#page-41-1)

#### **B**

Benutzer (Feld), [29](#page-28-1) Benutzerprofile, [34](#page-33-0) Benutzungsberechtigungen, [34](#page-33-0) Berichte (Siehe Crystal Reports) Beschaffung (Modul), [28](#page-27-0)

#### **C**

Cache-Speicher, [35](#page-34-1) cfg (Dateien) Liste, [81](#page-80-1) Client-Server - Windows-Installation, [42](#page-41-2) config (Ordner), [33](#page-32-0) Connect-It, [38](#page-37-0) AssetCenter - Integration, [59](#page-58-2) AssetCenter Server - Integration, [57](#page-56-1) AutoCAD - Integration, [61](#page-60-1) Connect-It-Szenarien, [38](#page-37-0) CPU Empfohlene Konfiguration - Windows, [16](#page-15-0) Mindestkonfiguration - Windows, [16](#page-15-1) Crystal Reports Mit AssetCenter integrieren, [59](#page-58-3)

Windows-Installation, [40](#page-39-0)

### **D**

Datenbank Abschluss, [32](#page-31-0) Änderung des Inhalts, [10](#page-9-0) AutoCAD-kompatible Datenbank, [62](#page-61-1) Integrität, [10](#page-9-1) Integrität - Prüfung, [31](#page-30-0) , [25](#page-24-1) Kompatibilität mit AutoCAD, [62](#page-61-0) Kopie, [28](#page-27-1) DBMS-Programme, [29](#page-28-2) Herkömmliche Kopie - Probleme, [28](#page-27-2) Manuelle Anpassung, [27](#page-26-0) Verbindung mit AssetCenter Server - Unix, [74](#page-73-4) Verbindung unmöglich, [59](#page-58-0) Datenbank aktualisieren (Menü), [29](#page-28-3) Datenbank reparieren (Menü), [26 ,](#page-25-1) [26](#page-25-2) Datensätze - Sperren, [92](#page-91-0) Datensatzgültigkeit prüfen (Option), [31](#page-30-1) , [26](#page-25-3) , [26](#page-25-4) Deinstallation AssetCenter-Clients Automatische Deinstallation, [49](#page-48-0) Manuelle Deinstallation - Windows, [50](#page-49-0) Deinstallation - Automatisierung unter Windows, [43](#page-42-1) Demo-Datenbank Installation - Windows, [64](#page-63-0) Kennwort, [64](#page-63-1) Login, [64](#page-63-1) Desktop Administration, [59](#page-58-1) Direkthilfe (Feldhilfe), [32](#page-31-1) Dirty read, [92](#page-91-1)

#### **E**

Eigentümer (Feld), [29](#page-28-4)

#### **F**

Festplattenspeicher Empfohlene Konfiguration - Windows, [16](#page-15-0) Mindestkonfiguration - Windows, [16](#page-15-1)

#### **G**

gbbase.xml, [33](#page-32-0)

Gespeicherten Prozeduren - DB2, [53](#page-52-0) Get-Answers, [64](#page-63-2) Get-It, [37](#page-36-1) Get-Resources, [37](#page-36-2)

### **I**

ini (Dateien) Änderung, [84](#page-83-0) Liste, [81](#page-80-1) Installation Automatisierung - Windows, [43](#page-42-1) Prozedur UNIX, [70](#page-69-0) Unix Windows, [39-50](#page-38-0) Manuelle Installation, [42](#page-41-3) Vorbereitung, [39](#page-38-1) Integration weiterer Programme, [14](#page-13-1) Integrität der Datenbank, [10](#page-9-1) Integrität - Prüfung, [31](#page-30-0) Inventur, [60](#page-59-1)

#### **K**

Kennwort - Demo-Datenbank, [64](#page-63-1) Konfiguration Unix Windows, [53-64](#page-52-1) Konvertierungsgeschwindigkeit, [25](#page-24-2)

#### **L**

ld.so, [71 ,](#page-70-0) [71](#page-70-1) Leistung, [91](#page-90-0) libaamapi44.so, [74](#page-73-1) , [71](#page-70-2) libslpmprodstab.so, [72](#page-71-0) Login - Demo-Datenbank, [64](#page-63-1)

#### **M**

MAPI (Siehe Nachrichtensystem) Mindestkonfiguration - Windows, [16](#page-15-1) MSDE, [40](#page-39-1) Dienst starten, [41](#page-40-0) Windows 2000, XP und XP, [41](#page-40-1)

#### **N**

Nachrichtensystem, [55](#page-54-0) Nachrichtensysteme (Siehe Nachrichtensystem) Netzwerk - Leistungen, [92](#page-91-2) NT-Benutzer, [60](#page-59-2) Nur analysieren (Option), [31](#page-30-2)

### **O**

Optimierung der Leistung, [91](#page-90-0) Oracle, [39](#page-38-2) Oracle-Clientschichten - Windows-Installation, [39](#page-38-2) Oracle-DLL - Versionen, [54](#page-53-1) Orca, [43](#page-42-0)

#### **R**

Reparieren (Option), [26](#page-25-5) , [26](#page-25-6) Runtime-Version von Crystal Reports - Windows-Installation, [40](#page-39-0)

### **S**

sdu.log, [30](#page-29-0) SMTP (Siehe Nachrichtensystem) sr\_cpath.bat, [54](#page-53-2) Struktur der Datenbanken - Änderung, [11](#page-10-0)

### **T**

tgz, [70](#page-69-1)

#### **U**

Unterstützte Betriebssysteme Client, [15](#page-14-0) Datenbankserver, [15](#page-14-1) Unterstützte Datenbankmanagementsysteme (DBMS), [17](#page-16-0) Unterstützte Umgebungen, [15](#page-14-2) up\_GetCounterVal (gespeicherte Prozedur), [32 ,](#page-31-2) [27](#page-26-1) upgrade.lst, [38](#page-37-1)

#### **V**

Verbindungen, [36](#page-35-1) VIM (Siehe Nachrichtensystem)

**AssetCenter 4.4.1 - Installation und Aktualisierung | 95**

#### **AssetCenter**

Virenschutz - Konflikte, [39](#page-38-3) Vorhandene Datenbank öffnen (Menü), [29](#page-28-5)

### **W**

Weitere Programme der Anwendung AssetCenter, [14](#page-13-1) Windows-Installation, [40](#page-39-1) Workflow (Modul), [28](#page-27-0)

### **Z**

Zähler, [27](#page-26-1) Zugriffsbeschränkungen, [34](#page-33-0)

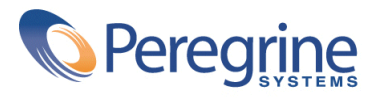